Version 4.1.3

Part No. 302305-D Rev 00 August 1999

4401 Great America Parkway Santa Clara, CA 95054

# **NetID User's Guide**

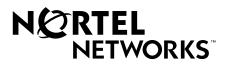

#### Copyright © 1999 Nortel Networks

All rights reserved. Printed in the USA. August 1999.

The information in this document is subject to change without notice. The statements, configurations, technical data, and recommendations in this document are believed to be accurate and reliable, but are presented without express or implied warranty. Users must take full responsibility for their applications of any products specified in this document. The information in this document is proprietary to Nortel Networks NA Inc.

The software described in this document is furnished under a license agreement and may only be used in accordance with the terms of that license. A summary of the Software License is included in this document.

#### **Trademarks**

NORTEL NETWORKS is a trademark of Nortel Networks.

Bay Networks, is a registered trademar.

Microsoft, MS, MS-DOS, Win32, Windows, and Windows NT are registered trademarks of Microsoft Corporation.

All other trademarks and registered trademarks are the property of their respective owners.ALL Writers: Use this section only for software manuals.

#### **Restricted Rights Legend**

Use, duplication, or disclosure by the United States Government is subject to restrictions as set forth in subparagraph (c)(1)(ii) of the Rights in Technical Data and Computer Software clause at DFARS 252.227-7013.

Notwithstanding any other license agreement that may pertain to, or accompany the delivery of, this computer software, the rights of the United States Government regarding its use, reproduction, and disclosure are as set forth in the Commercial Computer Software-Restricted Rights clause at FAR 52.227-19.

#### **Statement of Conditions**

In the interest of improving internal design, operational function, and/or reliability, Nortel Networks NA Inc. reserves the right to make changes to the products described in this document without notice.

Nortel Networks NA Inc. does not assume any liability that may occur due to the use or application of the product(s) or circuit layout(s) described herein.

Portions of the code in this software product may be Copyright © 1988, Regents of the University of California. All rights reserved. Redistribution and use in source and binary forms of such portions are permitted, provided that the above copyright notice and this paragraph are duplicated in all such forms and that any documentation, advertising materials, and other materials related to such distribution and use acknowledge that such portions of the software were developed by the University of California, Berkeley. The name of the University may not be used to endorse or promote products derived from such portions of the software without specific prior written permission.

SUCH PORTIONS OF THE SOFTWARE ARE PROVIDED "AS IS" AND WITHOUT ANY EXPRESS OR IMPLIED WARRANTIES, INCLUDING, WITHOUT LIMITATION, THE IMPLIED WARRANTIES OF MERCHANTABILITY AND FITNESS FOR A PARTICULAR PURPOSE.

In addition, the program and information contained herein are licensed only pursuant to a license agreement that contains restrictions on use and disclosure (that may incorporate by reference certain limitations and notices imposed by third parties).

# Nortel Networks NA Inc. Optivity® Network Management Software License Agreement

**NOTICE:** Please carefully read this license agreement before copying or using the accompanying Optivity network management software or installing the hardware unit with pre-enabled Optivity network management software (each of which is referred to as "Software" in this Agreement). BY COPYING OR USING THE SOFTWARE, YOU ACCEPT ALL OF THE TERMS AND CONDITIONS OF THIS LICENSE AGREEMENT. THE TERMS

ii 302305-D Rey 00

EXPRESSED IN THIS AGREEMENT ARE THE ONLY TERMS UNDER WHICH NORTEL NETWORKS WILL PERMIT YOU TO USE THE SOFTWARE. If you do not accept these terms and conditions, return the product, unused and in the original shipping container, within 30 days of purchase to obtain a credit for the full purchase price.

- 1. License Grant. Nortel Networks NA Inc. ("Nortel Networks") grants the end user of the Software ("Licensee") a personal, nonexclusive license: a) to use the Software either on a single computer or, if applicable, on a single authorized device identified by host ID; b) to copy the Software solely for backup purposes in support of authorized use of the Software; and c) to use and copy the associated user manual solely in support of authorized use of the Software by Licensee. This license applies to the Software only and does not extend to Nortel Networks Agent software or other Nortel Networks software products. Nortel Networks Agent software or other Nortel Networks software products are licensed for use under the terms of the applicable Nortel Networks NA Inc. Software License Agreement that accompanies such software and upon payment by the end user of the applicable license fees for such software.
- 2. Restrictions on use; reservation of rights. The Software and user manuals are protected under copyright laws. Nortel Networks and/or its licensors retain all title and ownership in both the Software and user manuals, including any revisions made by Nortel Networks or its licensors. The copyright notice must be reproduced and included with any copy of any portion of the Software or user manuals. Licensee may not modify, translate, decompile, disassemble, use for any competitive analysis, reverse engineer, distribute, or create derivative works from the Software or user manuals or any copy, in whole or in part. Except as expressly provided in this Agreement, Licensee may not copy or transfer the Software or user manuals, in whole or in part. The Software and user manuals embody Nortel Networks' and its licensors' confidential and proprietary intellectual property. Licensee shall not disclose to any third party the Software, or any information about the operation, design, performance, or implementation of the Software and user manuals that is confidential to Nortel Networks and its licensors; however, Licensee may grant permission to its consultants, subcontractors, and agents to use the Software at Licensee's facility, provided they have agreed to use the Software only in accordance with the terms of this license.
- 3. Limited warranty. Nortel Networks warrants each item of Software, as delivered by Nortel Networks and properly installed and operated on Nortel Networks hardware or other equipment it is originally licensed for, to function substantially as described in its accompanying user manual during its warranty period, which begins on the date Software is first shipped to Licensee. If any item of Software fails to so function during its warranty period, as the sole remedy Nortel Networks will at its discretion provide a suitable fix, patch, or workaround for the problem that may be included in a future Software release. Nortel Networks further warrants to Licensee that the media on which the Software is provided will be free from defects in materials and workmanship under normal use for a period of 90 days from the date the Software is first shipped to Licensee. Nortel Networks will replace defective media at no charge if it is returned to Nortel Networks during the warranty period along with proof of the date of shipment. This warranty does not apply if the media has been damaged as a result of accident, misuse, or abuse. The Licensee assumes all responsibility for selection of the Software to achieve Licensee's intended results and for the installation, use, and results obtained from the Software. Nortel Networks does not warrant a) that the functions contained in the software will meet the Licensee's requirements, b) that the Software will operate in the hardware or software combinations that the Licensee may select, c) that the operation of the Software will be uninterrupted or error free, or d) that all defects in the operation of the Software will be corrected. Nortel Networks is not obligated to remedy any Software defect that cannot be reproduced with the latest Software release. These warranties do not apply to the Software if it has been (i) altered, except by Nortel Networks or in accordance with its instructions; (ii) used in conjunction with another vendor's product, resulting in the defect; or (iii) damaged by improper environment, abuse, misuse, accident, or negligence. THE FOREGOING WARRANTIES AND LIMITATIONS ARE EXCLUSIVE REMEDIES AND ARE IN LIEU OF ALL OTHER WARRANTIES EXPRESS OR IMPLIED, INCLUDING WITHOUT LIMITATION ANY WARRANTY OF MERCHANTABILITY OR FITNESS FOR A PARTICULAR PURPOSE. Licensee is responsible for the security of its own data and information and for maintaining adequate procedures apart from the Software to reconstruct lost or altered files, data, or programs.
- **4. Limitation of liability.** IN NO EVENT WILL NORTEL NETWORKS OR ITS LICENSORS BE LIABLE FOR ANY COST OF SUBSTITUTE PROCUREMENT; SPECIAL, INDIRECT, INCIDENTAL, OR CONSEQUENTIAL DAMAGES; OR ANY DAMAGES RESULTING FROM INACCURATE OR LOST DATA OR LOSS OF USE OR PROFITS ARISING OUT OF OR IN CONNECTION WITH THE PERFORMANCE OF THE SOFTWARE, EVEN IF NORTEL NETWORKS HAS BEEN ADVISED OF THE POSSIBILITY OF SUCH DAMAGES. IN NO EVENT

302305-D Rev 00

SHALL THE LIABILITY OF NORTEL NETWORKS RELATING TO THE SOFTWARE OR THIS AGREEMENT EXCEED THE PRICE PAID TO NORTEL NETWORKS FOR THE SOFTWARE LICENSE.

- **5. Government Licensees.** This provision applies to all Software and documentation acquired directly or indirectly by or on behalf of the United States Government. The Software and documentation are commercial products, licensed on the open market at market prices, and were developed entirely at private expense and without the use of any U.S. Government funds. The license to the U.S. Government is granted only with restricted rights, and use, duplication, or disclosure by the U.S. Government is subject to the restrictions set forth in subparagraph (c)(1) of the Commercial Computer Software—Restricted Rights clause of FAR 52.227-19 and the limitations set out in this license for civilian agencies, and subparagraph (c)(1)(ii) of the Rights in Technical Data and Computer Software clause of DFARS 252.227-7013, for agencies of the Department of Defense or their successors, whichever is applicable.
- **6.** Use of Software in the European Community. This provision applies to all Software acquired for use within the European Community. If Licensee uses the Software within a country in the European Community, the Software Directive enacted by the Council of European Communities Directive dated 14 May, 1991, will apply to the examination of the Software to facilitate interoperability. Licensee agrees to notify Nortel Networks of any such intended examination of the Software and may procure support and assistance from Nortel Networks.
- 7. Term and termination. This license is effective until terminated; however, all of the restrictions with respect to Nortel Networks' copyright in the Software and user manuals will cease being effective at the date of expiration of the Nortel Networks copyright; those restrictions relating to use and disclosure of Nortel Networks' confidential information shall continue in effect. Licensee may terminate this license at any time. The license will automatically terminate if Licensee fails to comply with any of the terms and conditions of the license. Upon termination for any reason, Licensee will immediately destroy or return to Nortel Networks the Software, user manuals, and all copies. Nortel Networks is not liable to Licensee for damages in any form solely by reason of the termination of this license.
- 8. Export and Re-export. Licensee agrees not to export, directly or indirectly, the Software or related technical data or information without first obtaining any required export licenses or other governmental approvals. Without limiting the foregoing, Licensee, on behalf of itself and its subsidiaries and affiliates, agrees that it will not, without first obtaining all export licenses and approvals required by the U.S. Government: (i) export, re-export, transfer, or divert any such Software or technical data, or any direct product thereof, to any country to which such exports or re-exports are restricted or embargoed under United States export control laws and regulations, or to any national or resident of such restricted or embargoed countries; or (ii) provide the Software or related technical data or information to any military end user or for any military end use, including the design, development, or production of any chemical, nuclear, or biological weapons.
- **9. General.** If any provision of this Agreement is held to be invalid or unenforceable by a court of competent jurisdiction, the remainder of the provisions of this Agreement shall remain in full force and effect. This Agreement will be governed by the laws of the state of California.

Should you have any questions concerning this Agreement, contact Nortel Networks, 4401 Great America Parkway, P.O. Box 58185, Santa Clara, California 95054-8185.

LICENSEE ACKNOWLEDGES THAT LICENSEE HAS READ THIS AGREEMENT, UNDERSTANDS IT, AND AGREES TO BE BOUND BY ITS TERMS AND CONDITIONS. LICENSEE FURTHER AGREES THAT THIS AGREEMENT IS THE ENTIRE AND EXCLUSIVE AGREEMENT BETWEEN NORTEL NETWORKS AND LICENSEE, WHICH SUPERSEDES ALL PRIOR ORAL AND WRITTEN AGREEMENTS AND COMMUNICATIONS BETWEEN THE PARTIES PERTAINING TO THE SUBJECT MATTER OF THIS AGREEMENT. NO DIFFERENT OR ADDITIONAL TERMS WILL BE ENFORCEABLE AGAINST NORTEL NETWORKS UNLESS NORTEL NETWORKS GIVES ITS EXPRESS WRITTEN CONSENT, INCLUDING AN EXPRESS WAIVER OF THE TERMS OF THIS AGREEMENT.

iv 302305-D Rev 00

# **Contents**

# **Preface** Before You Begin .....xxi Text Conventions \_\_\_\_\_\_xxii Acronyms ......xxiii Related Publications .....xxv How to Get Help .....xxvi Chapter 1 **Introduction to the Management Console** Running the Management Console and Logging In .....1-2 Signed Java Applets ......1-2 NetID Login ......1-3 Management Console Interface ......1-4 Personal Views ......1-5 Bookmarks within personal views ......1-6 Creating a bookmark ......1-6 Creating a bookmark folder ......1-7 Renaming a bookmark folder ......1-7 Deleting a bookmark or bookmark folder ......1-7 Display ......1-7 Special Keys .......1-8 Setting Preferences ......1-8 Setting Logging Preferences ......1-8 Setting Confirmation Preferences ......1-9 Setting the Number of Buckets for Domains and Subnets ......1-10 Errors and Warnings ......1-11 Viewing Errors and Warnings ......1-12

302305-D Rev 00

| Viewing External Update Messages                             | 1-13 |
|--------------------------------------------------------------|------|
| Viewing the Trace Log                                        | 1-13 |
| Refreshing the Cache                                         | 1-14 |
| Replacing the Initial HTML Page                              | 1-14 |
| Copy and Paste                                               | 1-15 |
| Completing Tasks with the Management Console                 | 1-16 |
| Getting Help                                                 | 1-16 |
| Canceling a Task                                             | 1-16 |
| Session Timeout                                              | 1-16 |
| Address Limit                                                | 1-17 |
| Multiple Management Console Windows                          | 1-17 |
| Running NetID Utilities                                      | 1-18 |
| Logging Out of NetID                                         | 1-18 |
| Exiting from NetID                                           | 1-19 |
| Chapter 2 User IDs and Access Privileges Changing a Password | 2-2  |
| Chapter 3 Domain Names                                       |      |
| Managing Domain Names                                        | 3-2  |
| Access Privileges                                            | 3-2  |
| Adding a Domain Name                                         | 3-3  |
| Granting User Access on a Subdomain Basis                    | 3-4  |
| Entering Custom Field Information                            | 3-5  |
| Adding a New Resource Record to a Domain Name                | 3-5  |
| Creating an Alias                                            | 3-7  |
| Creating a Personal View                                     | 3-9  |
| Updating a Domain Name                                       | 3-10 |
| Updating More Than One Domain Name at a Time                 | 3-11 |
| Moving a Domain Name                                         | 3-12 |
| Deleting a Domain Name                                       | 3-12 |
| Updating or Deleting a Resource Record                       | 3-13 |

vi 302305-D Rev 00

# Chapter 4 Networks

| Subnetworking                                            | 4-1  |
|----------------------------------------------------------|------|
| Subnet Masks                                             | 4-2  |
| Setting the Length of the Subnet Mask                    | 4-2  |
| CIDR                                                     | 4-2  |
| Managing a Network with NetID                            | 4-3  |
| Access Privileges                                        | 4-4  |
| Adding a Network                                         | 4-4  |
| Granting Access Privileges to the Subnets on the Network | 4-6  |
| Creating a Personal View                                 | 4-7  |
| Updating a Network                                       | 4-8  |
| Deleting a Network                                       | 4-9  |
| Chapter 5                                                |      |
| Subnets                                                  |      |
| Managing Subnets                                         | 5-2  |
| Access Privileges                                        | 5-2  |
| Adding a Subnet                                          | 5-3  |
| Multinetting                                             | 5-4  |
| Assigning Host Access Privileges                         | 5-5  |
| Entering Custom Field Information                        | 5-6  |
| Setting Default DHCP Option Information                  | 5-6  |
| Entering Subnet Model Information                        | 5-7  |
| Creating a Personal View                                 | 5-9  |
| Partitioning a Subnet                                    | 5-10 |
| Joining a Subnet                                         | 5-11 |
| Updating a Subnet                                        | 5-11 |
| Updating a Group of Subnets                              | 5-12 |
| Deleting a Subnet                                        | 5-12 |
| Chapter 6                                                |      |
| Host Addresses                                           |      |
| Managing Host Addresses                                  | 6-3  |
| Access Privileges                                        | 6-3  |
| Adding a Host Address                                    | 6-3  |
| Specifying Custom Field Values                           | 6-5  |

| Creating an Alias                                             | 0-0  |
|---------------------------------------------------------------|------|
| Updating Alias Information                                    | 6-7  |
| Deleting Alias Information                                    | 6-7  |
| Setting Host Address BootP/DHCP Options                       | 6-7  |
| Setting Address Protocol Information                          | 6-8  |
| Creating a Personal View                                      | 6-10 |
| Address Ranges                                                | 6-11 |
| Defining a Range of Static Addresses                          | 6-11 |
| Setting Automatic Naming for an Address Range                 | 6-12 |
| Defining a Range of Dynamic Addresses                         | 6-14 |
| Setting Autonaming for a Dynamic Address Range                | 6-15 |
| Restricting the Kinds of Hosts That Receive Dynamic Addresses | 6-17 |
| Defining a Range of Reserved Addresses                        | 6-18 |
| Updating Host Address or Address Range Information            | 6-19 |
| Updating More Than One Address at a Time                      | 6-19 |
| Deleting a Host Address or Range of Addresses                 | 6-20 |
| Moving Hosts to Another Subnet                                | 6-22 |
| Resizing a Range of Addresses                                 | 6-24 |
| Chapter 7                                                     |      |
| Client Pools                                                  |      |
| Managing Client Pools                                         | 7-1  |
| Creating a Client Pool                                        | 7-1  |
| Creating a Personal View                                      | 7-3  |
| Placing Clients in a Client Pool                              | 7-4  |
| Placing Clients on a Dynamic Range in a Client Pool           | 7-5  |
| Updating a Client Pool                                        | 7-5  |
| Renaming a Client Pool                                        | 7-6  |
| Deleting a Client Pool                                        | 7-6  |
| Chapter 8                                                     |      |
| DHCP Servers                                                  |      |
| Managing DHCP Servers                                         | 8-1  |
| Defining a DHCP Server                                        | 8-1  |
| Creating a Backup DHCP Server                                 | 8-2  |
| Creating a Personal View                                      | 8-3  |

viii 302305-D Rev 00

| Updating a DHCP Server                                           | 8-4  |
|------------------------------------------------------------------|------|
| Deleting a DHCP Server                                           | 8-4  |
| Chapter 9                                                        |      |
| DNS Zones and Name Servers                                       |      |
| Managing DNS Zones                                               | 9-2  |
| Access Privileges                                                | 9-2  |
| Creating a DNS Zone                                              | 9-2  |
| Setting BIND Directives on a DNS Zone                            | 9-5  |
| Creating a Personal View                                         | 9-6  |
| Updating a DNS Zone                                              | 9-7  |
| Updating More Than One DNS Zone at a Time                        | 9-7  |
| Deleting a DNS Zone                                              | 9-8  |
| Deleting More Than One DNS Zone at a Time                        | 9-8  |
| Creating a Name Server                                           | 9-8  |
| Setting BIND Directives on a Name Server                         | 9-9  |
| Configuring the DNS Server to Accept Underscores in Domain Names | 9-10 |
| Creating a Personal View                                         | 9-11 |
| Updating a Name Server                                           | 9-11 |
| Deleting a Name Server                                           | 9-12 |
| Forwarders                                                       | 9-12 |
| Assigning Forwarders                                             | 9-13 |
| Deleting a Forwarder                                             | 9-14 |
| Adding a Name Server to a Zone                                   | 9-14 |
| Setting Zone Transfer Information                                | 9-15 |
| Adding a Zone to a Name Server                                   | 9-16 |
| Updating Name Servers for a Zone                                 | 9-18 |
| Deleting a Name Server from a Zone                               | 9-18 |
| Chapter 10                                                       |      |
| Importing                                                        |      |
| Running From the Command Line in Windows NT                      | 10-1 |
| Before Importing a File                                          | 10-2 |
| Checking for Acceptable Format                                   | 10-2 |
| Locating File to be Imported                                     | 10-2 |
| Troubleshooting Import Error Messages                            | 10-3 |

302305-D Rev 00 ix

| S            | tatus Applettatus Applet                                    | 10-3  |
|--------------|-------------------------------------------------------------|-------|
| R            | efreshing the Cache                                         | 10-3  |
|              | Access Privileges                                           | 10-4  |
| D            | NS Database File Import                                     | 10-4  |
|              | Importing a DNS Database File Using the Management Console  | 10-6  |
|              | BIND 4.9.5 File                                             | 10-6  |
|              | BIND 8.1.1 File                                             | 10-7  |
|              | Importing a DNS Database File Using Command Line Parameters | 10-8  |
| U            | NIX Host File Import                                        | 10-9  |
|              | Importing a UNIX Host File Using the Management Console     | 10-10 |
|              | Importing a UNIX Host File Using Command Line Parameters    | 10-11 |
| В            | ootP File Import                                            | 10-12 |
|              | Importing a BootP File Using the Management Console         | 10-12 |
|              | Importing a BootP File Using Command Line Parameters        | 10-13 |
| С            | ustom Import                                                | 10-14 |
|              | When Network Number Is the Key Field                        | 10-14 |
|              | When Subnet Address Is the Key Field                        | 10-15 |
|              | When Host Address Is the Key Field                          | 10-16 |
|              | When Domain Name Is the Key Field                           | 10-17 |
|              | When MAC Address Is the Key Field                           | 10-18 |
|              | When Client ID Is the Key Field                             | 10-19 |
|              | Preparing a Custom File for Importing                       | 10-19 |
|              | Assigning Column Headings to All Fields                     | 10-20 |
|              | Importing a Custom File Using the Management Console        | 10-20 |
|              | Importing a Custom File Using Command Line Parameters       | 10-22 |
| Chap<br>Expo |                                                             |       |
| R            | unning From the Command Line in Windows NT                  | 11-2  |
| В            | efore Exporting a File                                      | 11-2  |
| Р            | ersonal View and Access Privileges                          | 11-3  |
| S            | tatus Applet                                                | 11-3  |
| С            | ustom IP Export                                             | 11-3  |
|              | Creating a Custom Export Template                           | 11-4  |
|              | Exporting a Custom IP File Using the Management Console     | 11-7  |
|              | Exporting a Custom IP File Using Command Line Parameters    | 11-9  |
|              |                                                             |       |

X 302305-D Rev 00

| DNS Database Export                                              | 11-9  |
|------------------------------------------------------------------|-------|
| Exporting a DNS Database Using the Management Console            | 11-10 |
| Exporting a DNS Database Using Command Line Parameters           | 11-10 |
| BootP Database Export                                            | 11-11 |
| Exporting a BootP Database Using the Management Console          | 11-11 |
| Exporting a BootP File Using Command Line Parameters             | 11-12 |
| UNIX Host File Export                                            | 11-13 |
| Exporting a UNIX Host File Using the Management Console          | 11-13 |
| Exporting a UNIX Host File Using Command Line Parameters         | 11-14 |
| NetID Database Export                                            | 11-15 |
| Exporting the Entire Database Using the Management Console       | 11-15 |
| Exporting the Entire Database Using Command Line Parameters      | 11-16 |
| Chapter 12<br>Reporting                                          |       |
| Running From the Command Line in Windows NT                      | 12-2  |
| Personal View and Access Privileges                              | 12-2  |
| Network Address Utilization Report                               | 12-2  |
| Generating a Network Address Utilization Report with the Console | 12-3  |
| Generating an Address Utilization Report Using the Command Line  | 12-5  |
| DHCP Server Summary Report                                       | 12-7  |
| Generating a DHCP Server Summary Report Using the Console        | 12-7  |
| Generating a DHCP Server Summary Report Using the Command Line   | 12-8  |
| Access Privileges Report                                         | 12-8  |
| Generating an Access Privileges Report Using the Console         | 12-9  |
| Generating an Access Privileges Report Using the Command Line    | 12-12 |
| Generating a Group Membership Report Using the Command Line      | 12-14 |
| Audit Report                                                     | 12-14 |
| Generating an Audit Report Using the Management Console          | 12-15 |
| Generating an Audit Report Using Command Line Parameters         | 12-17 |
| Chapter 13<br>Alarms                                             |       |
| Viewing Alarms                                                   | 13-2  |
| Deleting Alarms Log Entries                                      | 13-4  |
| Viewing the number of alarms log entries                         | 13-4  |

302305-D Rev 00 xi

| Deleting alarms log entries                                           | 13-4 |
|-----------------------------------------------------------------------|------|
| Chapter 14 Ping Audit                                                 |      |
| Using the Ping Audit Utility                                          | 14-1 |
| Personal View and Access Privileges                                   |      |
| Status Applet                                                         |      |
| Running From the Command Line in Windows NT                           |      |
| Setting Parameters and Running a Ping Audit in the Management Console |      |
| Setting Parameters and Running a Ping Audit with the Command Line     | 14-4 |
| Viewing Ping Audit Results in the Management Console                  | 14-5 |
| Viewing Ping Audit Results Using the Command Line                     | 14-6 |
| Chapter 15 Searching, History, and Maintenance                        |      |
| Searching the Database                                                | 15-1 |
| Running a Search                                                      |      |
| Working with an Object on a Search                                    |      |
| Viewing the History of Objects                                        |      |
| Checking the History of an Object                                     |      |
| Deleting Object History Transactions                                  |      |
| Viewing the Number of Object History Transactions                     |      |
| Deleting Object History Transactions                                  |      |
| Backing Up the Database                                               |      |
| Restoring a Previous Copy of the Database                             |      |
| Appendix A Managing the DNS                                           |      |
| Appendix B Managing DHCP                                              |      |
| Why DHCP?                                                             | B-1  |
| The NetID DHCP Server                                                 | B-2  |
| Lease Time                                                            | B-3  |
| How Lease Time Works                                                  | B-3  |
| DHCP Redundancy                                                       | B-3  |
| NetID's DHCP Redundancy                                               | B-4  |
| Backup Servers                                                        | B-5  |
|                                                                       |      |

xii 302305-D Rev 00

| Configuring NetID to Use DHCP Redundancy                                | B-5  |
|-------------------------------------------------------------------------|------|
| Client Pools                                                            | B-6  |
| Appendix C DHCP Options                                                 |      |
| Appendix D Import, Export, Report and Ping Audit Command Line Arguments |      |
| Import Command Line Parameters                                          | D-1  |
| NetID Database Import                                                   | D-2  |
| DNS Database Import and BootP File Import                               | D-2  |
| UNIX Host File Import                                                   | D-3  |
| Custom Import                                                           | D-4  |
| Export Command Line Parameters                                          | D-4  |
| Custom Export                                                           | D-5  |
| DNS Database Export                                                     | D-5  |
| BootP Database Export                                                   | D-6  |
| UNIX Host File Export                                                   | D-6  |
| NetID Database Export                                                   | D-7  |
| Report Command Line Parameters                                          | D-7  |
| Network Address Utilization Report                                      | D-8  |
| DHCP Server Summary Report                                              | D-9  |
| Access Privileges Report                                                | D-9  |
| Group Membership Report                                                 | D-11 |
| Audit Report                                                            | D-11 |
| Ping Audit Command Line Parameters                                      | D-13 |
| Ping Audit Utility                                                      | D-13 |
| Ping Sync Utility                                                       | D-14 |
| Appendix E MAC Types                                                    |      |
| Glossary                                                                |      |

302305-D Rev 00 xiii

Index

# **Figures**

| Figure 1-1.  | Security Warning                             | 1-2   |
|--------------|----------------------------------------------|-------|
| Figure 1-2.  | Management Console Interface                 | 1-4   |
| Figure 1-3.  | Buckets                                      | 1-10  |
| Figure 1-4.  | Errors and Warnings Log Dialog Box           | 1-12  |
| Figure 1-5.  | Java Security Dialog Box                     |       |
| Figure 1-6.  | Session Error Message Box                    |       |
| Figure 3-1.  | Domain Names Root Object                     | 3-1   |
| Figure 4-1.  | IP Address Root Object                       | 4-3   |
| Figure 6-1.  | Management Console with Expanded Subnet Tree | 6-1   |
| Figure 6-2.  | Error Message                                | 6-21  |
| Figure 6-3.  | Warning Message                              | 6-22  |
| Figure 9-1.  | Zones and Name Servers Root Objects          | 9-1   |
| Figure 12-1. | Network Address Utilization Report           | 12-5  |
| Figure 12-2. | Access Privileges by Object Report           |       |
| Figure 12-3. | Group Object Access Report                   | 12-11 |
| Figure 12-4. | Group Membership Report                      | 12-12 |
| Figure 12-5. | Audit by IP Tree Object Report               | 12-17 |
| Figure 15-1. | Search Subnet Dialog Box                     | 15-2  |
| Figure A-1.  | Partial Domain Name Tree                     | A-1   |
| Figure A-2.  | Resolvers and Name Servers                   | A-2   |
| Figure A-3   | Zones                                        | Δ-3   |

302305-D Rev 00 xv

# **Tables**

| Table 1-1.   | Logging Preferences                                    | 1-9   |
|--------------|--------------------------------------------------------|-------|
| Table 6-1.   | Protocol Tab Check Box Procedures                      | 6-9   |
| Table 6-2.   | Dynamic Range Autonaming                               | 6-15  |
| Table 6-3.   | Steps for Deleting an IP Address That Is a DHCP Server | 6-22  |
| Table 6-4.   | Buttons in the Paste Hosts Dialog Box                  | 6-24  |
| Table 7-1.   | MAC Address and Client Identifier Procedures           | 7-4   |
| Table 9-1.   | Forwarders BIND Directives                             | 9-13  |
| Table 9-2.   | Name Server Reference Modifications                    | 9-19  |
| Table 10-1.  | DNS Database File Import Utility Actions               | 10-5  |
| Table 10-2.  | DNS Import Command Parameters                          | 10-9  |
| Table 10-3.  | UNIX Host File Import Utility Actions                  | 10-9  |
| Table 10-4.  | UNIX Host File Command Line Parameters                 | 10-11 |
| Table 10-5.  | BootP File Import Utility Actions                      | 10-12 |
| Table 10-6.  | BootP File Import Command Line Parameters              | 10-13 |
| Table 10-7.  | Network Number Key Field Utility Actions               | 10-15 |
| Table 10-8.  | Subnet Address Key Field Import Utility Actions        | 10-16 |
| Table 10-9.  | Host Address Key Field Import Utility Actions          | 10-17 |
| Table 10-10. | Domain Name Key Field Import Utility Actions           | 10-18 |
| Table 10-11. | Client ID Key Field Import Utility Actions             | 10-19 |
| Table 10-12. | Custom File Import Utility Command Line Parameters     | 10-23 |
| Table 11-1.  | IP Address Export Fields                               | 11-4  |
| Table 11-2.  | Custom Export Address Filter Option Buttons            | 11-5  |
| Table 11-3.  | Custom Export Column/Row Heading Buttons               | 11-6  |
| Table 11-4.  | Custom Export Field Separator Buttons                  | 11-6  |
| Table 11-5.  | Custom Export Command Line Parameters                  | 11-9  |
| Table 11-6.  | DNS Database Export Command Line Parameters            | 11-11 |
| Table 11-7.  | BootP Export Command Line Parameters                   | 11-12 |
| Table 11-8.  | UNIX Host File Command Line Parameters                 | 11-14 |
| Table 11-9.  | NetID Database Export Command Line Parameters          | 11-16 |
|              |                                                        |       |

302305-D Rev 00 xvii

| Table 12-1. | Network Utilization Report Command Line Parameters | 12-6  |
|-------------|----------------------------------------------------|-------|
| Table 12-2. | DHCP Report Command Line Parameters                | 12-8  |
| Table 12-3. | Access Privileges Report Types                     | 12-10 |
| Table 12-4. | Access Privileges Report Command Line Parameters   | 12-13 |
| Table 12-5. | Access Privileges Flags and Parameters             | 12-13 |
| Table 12-6. | Grouplist Report Command Line Parameters           | 12-14 |
| Table 12-7. | Steps for Generating Audit Reports                 | 12-16 |
| Table 12-8. | Audit Report Command Line Parameters               | 12-18 |
| Table 12-9. | Audit Report Flag Parameters                       | 12-19 |
| Table 13-1. | Message Types                                      | 13-2  |
| Table 14-1. | Ping Audit Command Parameters                      | 14-4  |
| Table 14-2. | Optional Ping Audit Command Parameters             | 14-5  |
| Table 14-3. | Nidsync Command Parameters                         | 14-7  |
| Table 14-4. | Synchronization Command Parameters                 | 14-7  |
| Table C-1.  | BootP/DHCP Options                                 | C-2   |
| Table C-2.  | CMU-Only BootP/DHCP Options                        | C-8   |
| Table D-1.  | Standard Flags and Values                          | D-1   |
| Table D-2.  | NetID Database Import Command Line Parameters      | D-2   |
| Table D-3.  | DNS Database and BootP File Import Parameters      | D-3   |
| Table D-4.  | UNIX Host File Command Line Parameters             | D-3   |
| Table D-5.  | Custom Import Command Line Parameters              | D-4   |
| Table D-6.  | Custom Export Command Line Parameters              | D-5   |
| Table D-7.  | DNS Database Export Command Line Parameters        | D-5   |
| Table D-8.  | BootP Database Export Command Line Parameters      | D-6   |
| Table D-9.  | UNIX Host File Command Line Parameters             | D-7   |
| Table D-10. | NetID Database Export Command Line Parameters      | D-7   |
| Table D-11. | Network Utilization Report Command Line Parameters | D-8   |
| Table D-12. | DHCP Report Command Line Parameters                | D-9   |
| Table D-13. | Access Privileges Report Command Line Parameters   | D-10  |
| Table D-14. | Access Privileges Flags and Parameters             | D-10  |
| Table D-15. | Grouplist Report Command Line Parameters           | D-11  |
| Table D-16. | Audit Report Command Line Parameters               | D-12  |
| Table D-17. | Audit Report Flag Parameters                       | D-13  |
| Table D-18. | Ping Audit Utility Command Line Parameters         |       |
| Table D-19. | Optional Ping Audit Command Line Parameters        | D-14  |

xviii 302305-D Rev 00

| Table D-20. | Ping Sync Utility                       | D-15 |
|-------------|-----------------------------------------|------|
| Table D-21. | Synchronization Command Line Parameters | D-15 |
| Table F-1   | MAC Types                               | F-1  |

302305-D Rev 00 xix

# **Preface**

This guide describes how to use the Nortel Networks® NetID® Management Console to manage your network's IP adddress space. It covers procedures for which a user does not require system administrator access privileges. Consult this guide if you are responsible for any of the following tasks:

- Administering network addresses and names
- Administering naming and addressing services (DNS, BootP, DHCP)

The NetID Management Console requires users to have system administrator access to perfrom certain other tasks such as creating user IDs, importing network information, and setting system options. For information on Management Console tasks that require system administrator privileges, refer to the *NetID System Administrator's Guide*.

# **Before You Begin**

Before using this guide, you should do the following:

- Read the release notes and known anomalies documentation.
- Install and license the NetID product family (refer to *Installing NetID*).

302305-D Rev 00 xxi

## **Text Conventions**

This guide uses the following text conventions:

angle brackets (<>) Indicate that you choose the text to enter based on the

description inside the brackets. Do not type the

brackets when entering the command.

Example: If the command syntax is:

ping <ip\_address>, you enter:

ping 192.32.10.12

**bold text** Indicates command names and options and text that

you need to enter.

Example: Enter show ip {alerts | routes}.

Example: Use the **dinfo** command.

braces ({}) Indicate required elements in syntax descriptions

where there is more than one option. You must choose only one of the options. Do not type the braces when

entering the command.

Example: If the command syntax is:

show ip {alerts | routes}, you must enter either: show ip alerts or show ip routes, but not both.

brackets ([]) Indicate optional elements in syntax descriptions. Do

not type the brackets when entering the command.

Example: If the command syntax is:

show ip interfaces [-alerts], you can enter either: show ip interfaces or show ip interfaces -alerts.

italic text Indicates file and directory names, new terms, book

titles, and variables in command syntax descriptions. Where a variable is two or more words, the words are

connected by an underscore.

Example: If the command syntax is:

show at <valid\_route>

*valid\_route* is one variable and you substitute one value

for it.

xxii 302305-D Rev 00

screen text Indicates system output, for example, prompts and

system messages.

Example: Set Trap Monitor Filters

separator ( > ) Shows menu paths.

Example: Protocols > IP identifies the IP option on the

Protocols menu.

vertical line ( | ) Separates choices for command keywords and

arguments. Enter only one of the choices. Do not type

the vertical line when entering the command.

Example: If the command syntax is:

show ip {alerts | routes}, you enter either: show ip alerts or show ip routes, but not both.

# **Acronyms**

This guide uses the following acronyms:

ARP Address Resolution Protocol

BootP Bootstrap Protocol

CIDR Classless inter domain routing

CNAME canonical name

CMU Carnegie Melon University

DHCP Dynamic Host Configuration Protocol

DNS Domain Name Service
FTP File Transfer Protocol
GUI Graphical User Interface

HDLC High-level Data Link Control

HINFO host information

ICMP Internet Control Message Protocol
IGRP Internet Gateway Routing Protocol

IP Internet Protocol

302305-D Rev 00 xxiii

ISDN Integrated Services Digital Network

ISO International Organization for Standardization

ITU-T International Telecommunication

Union-Telecommunication Standardization Sector

(formerly CCITT)

LAN local area network

MAC media access control

MAU media access unit

MDI-X medium dependent interface crossover

MTU maximum transmission unit
NIS network information server

NS Name Server

NTP Network Time Protocol

OSI Open Systems Interconnection

OSPF Open Shortest Path First

POP Post Office Protocol
PPP Point-to-Point Protocol
PTR Pointer (resource records)

RIP Routing Information Protocol

RR resource record

SMDS Switched Multimegabit Data Service
SNMP Simple Network Management Protocol

SOA Start of Zone Authority

TCP/IP Transmission Control Protocol/Internet Protocol

Telnet Telecommunications Network
TFTP Trivial File Transfer Protocol

URL Uniform resource locator

VLSM Variable Length Subnet Mask

WAN wide area network
WKS Well-Known Services

xxiv 302305-D Rev 00

## **Related Publications**

For more information about using NetID, refer to the following publications:

- Installing NetID (Bay Networks part number 302303-C)
   Provides information about installing and configuring NetID software.
- NetID System Administrator's Guide (Bay Networks part number 303859-D)
   Provides an overview and procedures of tasks performed by a NetID system administator, including setting up users, templates, custom fields, and system options.
- *NetID Release Notes, Version 4.1.3* (Bay Networks part number 303861-D) Contains last minute information about NetID.

You can print selected technical manuals and release notes free, directly from the Internet. Go to *support.baynetworks.com/library/tpubs/*. Find the product for which you need documentation. Then locate the specific category and model or version for your hardware or software product. Using Adobe Acrobat Reader, you can open the manuals and release notes, search for the sections you need, and print them on most standard printers. You can download Acrobat Reader free from the Adobe Systems Web site, *www.adobe.com*.

You can purchase selected documentation sets, CDs, and technical publications through the collateral catalog. The catalog is located on the World Wide Web at *support.baynetworks.com/catalog.html* and is divided into sections arranged alphabetically:

- The "CD ROMs" section lists available CDs.
- The "Guides/Books" section lists books on technical topics.
- The "Technical Manuals" section lists available printed documentation sets.

302305-D Rev 00 XXV

# **How to Get Help**

If you purchased a service contract for your Nortel Networks product from a distributor or authorized reseller, contact the technical support staff for that distributor or reseller for assistance.

If you purchased a Nortel Networks service program, contact one of the following Nortel Networks Technical Solutions Centers:

| Technical Solutions Center | Telephone Number           |  |  |
|----------------------------|----------------------------|--|--|
| Billerica, MA              | 800-2LANWAN (800-252-6926) |  |  |
| Santa Clara, CA            | 800-2LANWAN (800-252-6926) |  |  |
| Valbonne, France           | 33-4-92-96-69-68           |  |  |
| Sydney, Australia          | 61-2-9927-8800             |  |  |
| Tokyo, Japan               | 81-3-5402-7041             |  |  |

xxvi 302305-D Rev 00

# Chapter 1 Introduction to the Management Console

The NetID Management Console is the user interface that you run on a Web browser to manage your network information. With the Management Console, users without system administrator access privileges can manage network, subnet, host, Domain Name Service (DNS), and zone information. NetID system administrators use the Management Console to set up user access privileges, customize NetID, and set system options. You can also use the Management Console to run the NetID import, export, report, and ping audit utilities. The Management Console allows you to run the NetID alarm viewer and to help you to monitor the status of your NetID servers.

#### This chapter covers the following topics:

- "Running the Management Console and Logging In" on page 1-2
- "Management Console Interface" on page 1-4
- "Personal Views" on page 1-5
- "Bookmarks" on page 1-6
- "Copy and Paste" on page 1-14
- "Getting Help" on page 1-16
- "Canceling a Task" on page 1-16
- "Session Timeout" on page 1-16
- "Address Limit" on page 1-17
- "Multiple Management Console Windows" on page 1-17
- "Running NetID Utilities" on page 1-17
- "Logging Out of NetID" on page 1-18
- "Exiting from NetID" on page 1-18

302305-D Rev 00 1-1

# **Running the Management Console and Logging In**

The NetID Management Console is an entirely Java based program that you can run with a Java 1.1-compliant Web browser. For information on version numbers of compliant Web browsers, refer to the CD installation booklet *Installing NetID*.

# **Signed Java Applets**

Nortel Networks now uses signed Java applets. Signed applets are trusted, and allow you to access many of the system resources. Some of the benefits of signed applets include the following:

- They can read and write files to the local file system.
- They can use the operating system's clipboard feature.
- They allow you to print.

The first time you log in to NetID, the following dialog box appears (Figure 1-1):

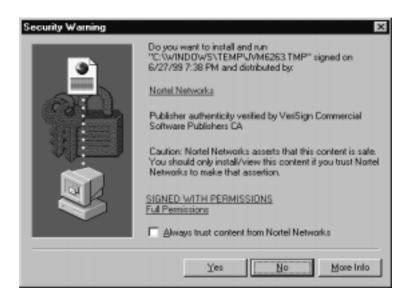

Figure 1-1. Security Warning

1-2 302305-D Rev 00

Enable the Always trust content from Nortel Networks Inc. check box and click on Yes. If you choose No, you cannot use NetID without exiting and logging back in. The NetID Login dialog box appears.

# **NetID Login**

To run the Management Console, follow these steps:

- 1. Open your Java 1.1-compliant Web browser.
- 2. Type the URL for the computer on which your NetID Application Server is installed in the appropriate field.

The **NetID Login** dialog box appears. (Note that the first time you log in, a security warning appears, asking if you wish to accept signed Java applets. Refer to "Signed Java Applets" on page 1-2.)

- 3. In the User ID field, type your user ID.
- 4. In the Password field, type your password.
- 5. Click on OK.

The NetID Management Console interface appears (Figure 1-2):

302305-D Rev 00 1-3

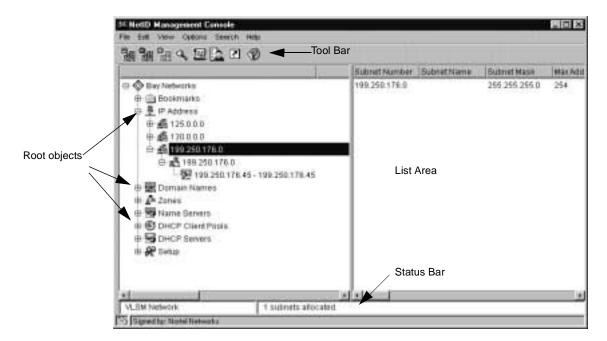

Figure 1-2. Management Console Interface

# **Management Console Interface**

When you run the NetID Management Console, the NetID Management Console interface appears (refer to Figure 1-2 on page 1-4).

The information that appears in the NetID Management Console is organized hierarchically under the following root objects:

- IP Address
- Domain Names
- Zones
- Name Servers
- DHCP Client Pools
- DHCP Servers
- Setup (appears only if the user has **Setup** access privileges. For more information on user IDs and access privileges, refer to <u>Chapter 2</u>).

1-4 302305-D Rev 00

A root object is the base level of a tree hierarchy. Except for the **Setup** root object, each root object in the NetID tree represents a category of IP information (IP addresses, domain names, DHCP servers, and so on).

Double-clicking on an object displays a list of items that are organized under that object in the list area. For example, if you double-click on the IP Address root object, a list of networks appears in both the tree area on the left and the list area on the right (refer to Figure 1-2 on page 1-4). Double-clicking on a network displays the list of subnets on that network, and so on.

You can also click on the plus sign that appears beside the object to view the next level of the hierarchy. If you no longer want to view the objects in the hierarchy, click on the minus sign that appears beside the object.

You cannot delete any of these root objects.

The Setup root object appears only if you have Setup administrative privileges.

#### **Personal Views**

A *personal view* is a NetID feature that allows the NetID system administrator to limit the network information that a particular user can see in the GUI. The personal view feature prevents users from seeing areas of the network to which they do not have access. If you have a personal view of the hierarchy, you will see only objects which your NetID system administrator has assigned to your personal view. Users with Root Domain Names and Root Address access privileges can also create a personal view on individual objects.

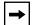

**Note:** Take care when creating a personal view for a user. Personal view is not the same thing as access privileges. A NetID system administrator could place an object to which a user does not have access in that user's personal view. The user would be able to see the object, but would be unable to modify it. In addition, a system administrator could give a user access to an object, but forget to place that object in the user's personal view. The user would be unable to work with the object, even though the user has access to it.

A user with personal view can see and work with only the objects that their NetID system administrator has assigned to their personal view. In addition, a user with personal view cannot perform the following tasks:

• Run an import, export, report or ping audit through the GUI.

302305-D Rev 00 1-5

Check server alarms.

This document includes notes with each individual procedure that personal view affects.

#### **Bookmarks**

The *bookmark* is a NetID feature that allows users to access a specific object without having to navigate through the object tree. Bookmarks are stored in the Bookmarks folder at the top of the object tree. You can store your bookmarks in the root folder or you can organize your bookmarks into a series of subfolders. You can assign bookmarks to all object types, except Setup objects.

### **Bookmarks within personal views**

Since bookmarks are user-defined and personal views are administrator-defined, it is not possible to set a bookmark for an object that falls outside the limits of a user's personal view. If a user's personal view is changed so that a pre-existing bookmark can no longer be viewed, that bookmark no longer appears in the Bookmarks folder.

## Creating a bookmark

- 1. In the object tree, browse to the object for which you want to create a bookmark.
- 2. Right-click on the object, and click on Create Bookmark.

The **New Bookmark** dialog box opens.

3. Browse to the folder to which you want to add the bookmark.

For information on creating a new bookmark folder, see the next procedure.

4. Click on the folder, and click on OK.

An icon for the bookmarked object appears in the bookmark folder. The type of icon depends on the type of object that is bookmarked.

You can also create a bookmark for an object simply by copying it to the clipboard, and then pasting it to the Bookmarks folder.

1-6 302305-D Rev 00

#### Creating a bookmark folder

1. Right-click on the bookmark folder under which you want to add a folder, and click on Create Bookmark Folder.

The New Bookmark Folder dialog box opens.

2. Type a name for the folder in the New Folder Name box.

#### Renaming a bookmark folder

1. Right-click on the bookmark folder you want to rename, and click on Rename Bookmark Folder.

The Rename Bookmark Folder dialog box opens.

2. Type a new name in the New Folder Name box.

## Deleting a bookmark or bookmark folder

- 1. Click on the bookmark or bookmark folder you want to delete.
- 2. From the Edit menu, choose Delete.

The folder and all of its contents are deleted.

#### Status Bar

A status bar at the bottom left of the Management Console displays messages that describe the item in the Management Console that you have currently selected.

# **Display**

You can change the width of the columns that appear in the list area by clicking on the line that separates the column headers and dragging it to the position you want.

You can also change the sort order of the column. A column with numeric information is sorted either in numeric or reverse-numeric order; a column with alphabetic information is sorted either in alphabetic or reverse-alphabetic order. To change the order in which information is displayed, click in a column header, and the information will appear in the opposite order.

302305-D Rev 00 1-7

For example, if you click in the Network Number column header, NetID sorts the items in the list in numeric or reverse-numeric order. If you click in the Network Name column header, NetID sorts the items in the list in alphabetic or reverse-alphabetic order.

# **Special Keys**

There are a number of keys on your keyboard that allow you to perform particular functions in NetID. Some of these keys include the following:

- Tab (use to move between fields in a dialog box)
- Shift and click the mouse (use to choose a block of information from a list)
- Ctrl and click the mouse (use to choose a number of individual pieces of information from a list)
- Enter (use instead of the OK button)

# **Setting Preferences**

NetID allows you to set a number of user preferences to customize the types of messages that NetID displays and the appearance of the interface. NetID allows you to set the following preferences:

- Logging
- Confirmation
- Buckets

#### **Setting Logging Preferences**

To set the types of notification and logging messages that NetID displays, follow these steps:

1. In the Edit menu, choose Preferences.

The **Edit Preferences** dialog box appears.

2. In the Logging tab, Enable the check boxes to set preferences for logging and notification.

1-8 302305-D Rev 00

<u>Table 1-1</u> describes the logging options.

Table 1-1. Logging Preferences

| Option                             | Description                                                                                                    |
|------------------------------------|----------------------------------------------------------------------------------------------------|
| Enable Tracing                     | NetID displays all messages that go between the Application Server and the local Management Console.                                                                                                    |
| Send Trace Data to Java<br>Console | If you enable tracing, NetID displays the log messages in the Trace Log dialog box (refer to "Viewing the Trace Log" on page 1-13). Enabling this check box displays the trace log messages in the Java console. |

#### 3. Click on OK.

To view the logging messages, you need to open the **Trace Log** dialog box (refer to "Viewing the Trace Log" on page 1-13).

#### **Setting Confirmation Preferences**

By default, NetID does not display confirmation messages whenever it successfully completes a task. NetID allows you to specify that it display confirmation messages.

To set confirmation preferences, follow these steps:

1. In the Edit menu, choose Preferences.

The **Edit Preferences** dialog box appears.

2. Click on the Confirmation tab.

The **Confirmation** tab appears.

- 3. Enable the Show Status Dialog on Success check box if you want NetID to display a message each time it successfully completes a task.
- 4. Click on OK.

#### **Setting the Number of Buckets for Domains and Subnets**

A *bucket* is like a folder that contains a specified amount of domain and subnet information. When you set a bucket size, NetID displays domain and subnet information in smaller, more manageable portions determined by the bucket size (refer to Figure 1-3).

302305-D Rev 00 1-9

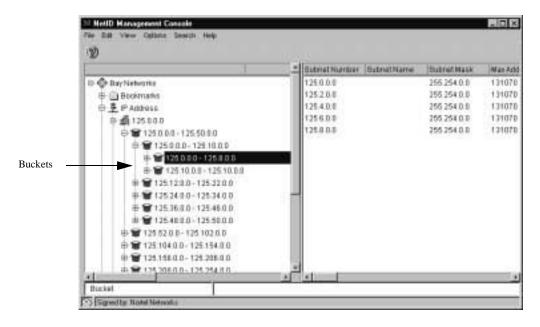

Figure 1-3. Buckets

For example, if you have 900 domains and you set the bucket size to 100, NetID displays 9 buckets of 100 domains each. The bucket size also determines how many buckets NetID will create on each level of the hierarchy. For example, if you have 12,000 domains and you set the bucket size to 100, NetID creates 100 parent buckets containing 120 domains. Because the number of domains in each bucket is larger than the number you specified, NetID creates child buckets under each parent bucket to hold the extra domains. With this feature, NetID will never display more subnets or domains than the bucket size you specify. With the bucket feature, you can view only the domain and subnet information with which you want to work.

Although NetID allows you to turn off buckets, it will enforce buckets if you have too large a subnet or domain name space, in order to ensure optimum Management Console performance. The *bucket threshold* feature sets a minimum bucket size of 1024. Should your subnet or domain name space contain more than 1024 objects, NetID implements the bucket feature automatically (buckets will appear in the GUI). You can set the bucket threshold to a higher number (up to a maximum of 50,000) if you still do not want buckets to appear. Note that the performance of the Management Console may be slower without buckets.

1-10 302305-D Rev 00

To set the number of buckets, follow these steps:

1. In the Edit menu, choose Preferences.

The **Edit Preferences** dialog box appears.

2. Click on the Buckets tab.

The **Buckets** tab appears.

3. Type the number of buckets you want in the Bucket Size field.

If you do not want to use buckets, set the bucket size to **0** (zero). The minimum number of buckets you can use is 5, and the maximum is 50,000.

If you choose **0** (zero) for the bucket size, the **Bucket Threshold** field is enabled. If you have a large subnet or domain name space, NetID will enforce buckets even if you do not want to use them, at the minimum number of 1024 (the default). Nortel Networks recommends that if this happens, you specify a number of buckets in the **Bucket Size** field, or change the threshold to a higher number (to a maximum of 50,000).

4. Click on OK.

## **Errors and Warnings**

NetID allows you to view both local error and warning messages, and external notification messages if you have turned notification on (refer to "Setting Logging Preferences" on page 1-8). Messages help you to monitor the changes that are happening on your network.

### **Viewing Errors and Warnings**

To view all of the errors and warnings that NetID has generated as a result of tasks you have performed using the Management Console, follow these steps:

1. In the View menu, choose Errors and Warnings Log.

The **Errors and Warnings Log** dialog box appears:

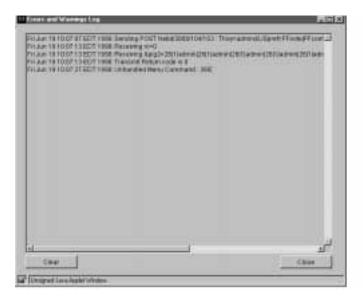

Figure 1-4. Errors and Warnings Log Dialog Box

- 2. View the latest warnings and errors.
- 3. (Optional Step) Click on Clear to delete all of the information displayed. If you click on Clear, the next time you open the dialog box, only errors and warnings that NetID has generated since the last time you opened this dialog box will appear.
- 4. Click on Close.

### **Viewing External Update Messages**

The external updates log displays all of the notification messages that NetID has generated as a result of tasks you and external users have performed using the Management Console. Before you can view these messages, you need to set the tracing preferences in the **Logging** dialog box (refer to "Setting Logging Preferences" on page 1-8).

To view external notification messages, follow these steps:

In the View menu, choose External Updates Log.
 The External Updates Log dialog box appears.

1-12 302305-D Rev 00

### 2. (Optional Step) Click on Clear to delete all of the information displayed.

If you click on **Clear**, the next time you open the dialog box, only notification logs that NetID has generated since the last time you opened this dialog box will appear.

3. Click on Close.

### **Viewing the Trace Log**

The trace log displays all of the messages that go between the Application Server and the local Management Console. Before you can view these messages, you need to set the tracing preferences in the **Logging** dialog box (refer to <u>"Setting Logging Preferences"</u> on page 1-8).

To view trace log messages, follow these steps:

1. In the View menu, choose Trace Log.

The **Trace Log** dialog box appears.

2. (Optional Step) Click on Clear to delete all of the information displayed.

If you click on **Clear**, the next time you open the dialog box, only trace logs that NetID has generated since the last time you opened this dialog box will appear.

3. Click on Close.

# Refreshing the Cache

The NetID Management Console displays a lot of cached database information. When multiple users are modifying the database information at the same time, temporary inconsistencies in the cached information can occur. NetID verifies cached values when you add or update information. Errors may occur when two users attempt to modify related database information at the same time, or when a user performs an import.

These errors are temporary and you can eliminate them by refreshing the cached values. To refresh the cache, choose **View > Refresh**. NetID updates all of the information on the selected object.

### Replacing the Initial HTML Page

You may want to replace the initial NetID login HTML page that appears when you first run the Management Console. To replace the initial HTML page with one from your own organization, follow these steps:

- 1. Go to the *netid\_home/templates* directory on the computer on which your NetID Application Server is installed.
- 2. Open the NetID login.html file in a text editor.
- 3. Make a copy of the existing *NetID\_login.html* file.
- 4. Locate the <APPLET> element (near the bottom of the file).
- 5. Copy the entire <APPLET> element.

The <APPLET> element contains the following lines:

```
<APPLET
    code="nid/windows/tBaseApplet.class"
    archive="nidappgui.jar"
    name="Login"
    width=1
    height=1 ></APPLET>
```

- 6. Paste the copied <APPLET> element into your HTML file.
- 7. Rename your new HTML file NetID\_login.html.
- 8. Copy your HTML file to the *netid\_home/templates* directory on the machine on which your NetID Application Server is installed.

# Copy and Paste

With the NetID signed applet feature, you can use your operating system's clipboard to copy text between fields in dialog boxes. For example, you can copy an IP address and paste it into the IP Address field in the New DHCP Server dialog box.

To copy text, follow these steps:

- 1. Highlight the text that you want to copy.
- 2. From the Edit menu, choose Copy.

1-14 302305-D Rev 00

The first time you use the copy command, the following message appears (Figure 1-5):

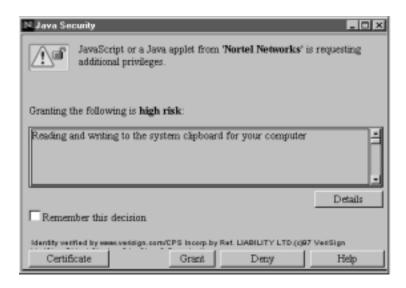

Figure 1-5. Java Security Dialog Box

3. Enable the Remember This Decision check box.

If you do not enable the check box, the security prompt will appear each time you use the copy feature.

- 4. Click on Grant.
- 5. Place the cursor in the field into which you want to copy the information.
- 6. From the Edit menu, choose Paste.

# **Completing Tasks with the Management Console**

You can complete a task with the Management Console in any of the following ways:

- Click on an item in the tree or list area and then click the right mouse button to display a menu from which you can choose a command.
- Click on an item in the tree or list area and then choose a command from one of the menus that appears at the top of the Management Console window.

 Click on an item in the tree or list area and then click on one of the toolbar icons. The toolbar icons change depending on the type of object you have selected.

The procedures in this guide describe how to complete a task by using the right mouse button where applicable. You can also use one of the menus that appear at the top of the Management Console window to see the available menu commands for that particular object. Where applicable, this guide displays the toolbar icon that allows you to begin the task in the margin to the left of the procedure.

# **Getting Help**

The NetID Management Console contains both general online help and context-sensitive help. For general help, choose **Contents** or **Index** from the **Help** menu to view the table of contents and index. The index is fully text searchable. For context-sensitive help, click on the **Help** button that appears in most of the dialog boxes.

# Canceling a Task

All of the procedures in this user's guide explain how to complete a particular task. If, at any time, you decide that you do not want to complete a task that you have started, simply click on the **Cancel** button.

### **Session Timeout**

If too much time passes before you enter information into the Management Console, it will time out and log you out. The following message appears:

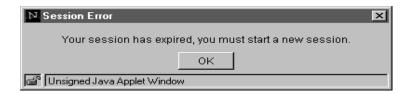

Figure 1-6. Session Error Message Box

Click on **OK** and select **Log in** from the **File** menu.

1-16 302305-D Rev 00

The default timeout period is 30 minutes, but you may want to set a different time. For information on setting the Management Console timeout period, talk to your system administrator.

### **Address Limit**

With NetID 1500, you are licensed to have only 1500 addresses in your database. When you reach this number, NetID displays a warning message. NetID allows you to exceed your address allotment by 10 percent before it will not allow you to add any more addresses. If you require more than 1500 addresses, you should contact Nortel Networks to purchase a different version of NetID (for information on contacting Nortel Networks, refer to "'How to Get Help" on page -xxvi).

# **Multiple Management Console Windows**

You can open more than one Management Console window at a time. When you open a second Management Console window, you are running another copy of the program. You cannot move items between the windows, but having more than one Management Console window open at a time allows you to view information in different subtrees at the same time.

To open a second Management Console window, open a new browser window in your browser software and follow the instructions in <u>Running the Management Console and Logging In</u>. To be able to open more than one browser window, you must disable cookies in your Web browser. For information on how to disable cookies, refer to your Web browser documentation.

# **Running NetID Utilities**

NetID allows you to run the NetID import, export, report, and ping audit utilities directly from the Management Console interface.

To run one of these tools from the Management Console interface, choose the particular tool you want to run from the **File** menu.

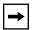

**Note:** Users with personal view cannot run these utilities from the Management Console. They can run them only from the command line on the computer on which the NetID Application Server is installed.

The following table lists the NetID utilities and the chapters that contain information about them.

| For information about | Refer to   |
|-----------------------|------------|
| Import utility        | Chapter 10 |
| Export utility        | Chapter 11 |
| Report Utility        | Chapter 12 |
| Ping Audit utility    | Chapter 14 |

# **Logging Out of NetID**

To log out of NetID, follow these steps:

1. In the File menu, choose Log out.

A message box appears.

2. Click on Yes.

The NetID Management Console window goes blank. To log back in, choose **Log in** from the **File** menu.

# **Exiting from NetID**

To exit from the NetID Management Console, follow these steps:

1. In the File menu, choose Exit.

A message box appears.

2. Click on Yes.

The NetID Management Console closes, and returns to the initial Web browser window. To log back in, make sure the URL of the computer on which your NetID Application Server is installed still appears in the **Location** field, and press **Enter**.

1-18 302305-D Rev 00

# Chapter 2 User IDs and Access Privileges

Your NetID system administrator has assigned a user ID to each person in your organization who will use the NetID Management Console. NetID uses the user ID and access privileges to determine who is authorized to use the NetID Management Console and the types of tasks they can perform with it.

There are three administrative access privileges your NetID system administrator can assign to a NetID user:

- **Setup** administrative access (allows the user to create users, groups, custom fields, templates, BootP/DHCP option types, and resource record types).
- **Root Domain Names** administrative access (allows the user to define top-level domain names and zones).
- **Root Address** administrative access (allows the user to define networks).

Your NetID system administrator can assign any combination (or none) of these privileges to each NetID user. Even when a user has no administrative access privileges, that user may still have access to IP address space on a per network, subnet, and subdomain basis.

NetID also allows your NetID system administrator to group users with common access privileges under a common name. Having users organized into groups makes it easier when you are assigning network, subnet or subdomain. You can simply assign the entire group to the object, and each individual in the group will have access to that object.

# **Changing a Password**

When creating user IDs and access privileges, your system administrator assigns each user a password. For security reasons, you will want to change your password the first time you login to NetID. You may also want to change your password occasionally.

To change your password, follow these steps:

- 1. From the File menu, choose Change Password.
  - The Change Password dialog box appears.
- 2. Type your old password in the Old Password field.
- 3. Type the new password in the New Password field.
- 4. Type the password again in the Confirm Password field.

If you type the incorrect password in the **Old Password** field, NetID prompts you. Click on **OK**, and go back to step 2 of this procedure. You cannot change your password unless you enter the correct old password.

5. Click on OK.

2-2 302305-D Rev 00

# **Chapter 3 Domain Names**

This Chapter removed - This functionaly is reserved for future

# **Chapter 4 Networks**

Removed - beyond scope of normal administration tasks.

# Chapter 5 Subnets

Removed - beyond scope of normal administration tasks

# Chapter 6 Host Addresses

You can view all of the host addresses and address ranges on the currently-selected subnet by expanding the subnet root objects in the **IP Address** > **Network** root objects (<u>refer to Figure 6-1</u>). When you click on a different subnet root object in the tree area, NetID updates the list display to show the hosts on that subnet.

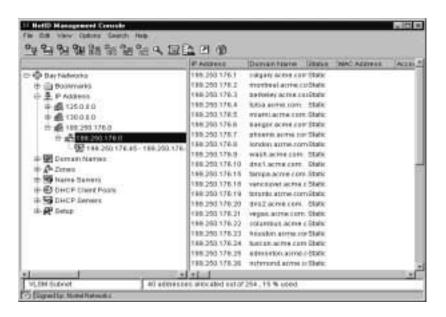

Figure 6-1. Management Console with Expanded Subnet Tree

NetID displays the word **Pending Delete** in the **Status** column for deleted unexpired addresses. Deleted unexpired addresses are static or dynamic addresses that you have deleted but that have a hold time. NetID tracks these addresses until the hold time expires.

When you add or update a host address, you may set the following information:

- · Custom field information
- Aliases
- BootP/DHCP options
- DHCP lease time
- Domain name
- Time to live
- MAC address and type
- Personal view

When you add or update a host address range, you may set the following information:

- Custom field information
- BootP/DHCP options
- DHCP lease time
- Autonaming
- Restricted access
- Client pool
- · Personal view

NetID uses tabs to organize this host information. When you add or update a host, you set this information through separate tabs displayed in the host or range dialog box. For clarity, this guide provides a separate procedure for entering the information on each tab.

6-2 302305-D Rev 00

# **Managing Host Addresses**

Managing host addresses with NetID involves the following tasks:

- "Adding a Host Address" on page 6-3
- "Specifying Custom Field Values" on page 6-5
- "Creating an Alias" on page 6-6
- "Setting Host Address BootP/DHCP Options" on page 6-7
- "Setting Address Protocol Information" on page 6-8
- "Creating a Personal View" on page 6-10
- "Defining a Range of Static Addresses" on page 6-11
- "Setting Automatic Naming for an Address Range" on page 6-12
- "Defining a Range of Dynamic Addresses" on page 6-14
- "Defining a Range of Reserved Addresses" on page 6-18
- "Updating Host Address or Address Range Information" on page 6-19
- "Updating More Than One Address at a Time" on page 6-19
- "Deleting a Host Address or Range of Addresses" on page 6-20
- "Moving Hosts to Another Subnet" on page 6-22
- "Resizing a Range of Addresses" on page 6-24

# **Access Privileges**

Only users with host access privileges on the selected subnet, including users with inherited subnet access and users with **Root Address** administrative access, can perform the procedures outlined in this chapter (for more information on access privileges, refer to <a href="Chapter 2">Chapter 2</a>).

# Adding a Host Address

To add a host address, follow these steps:

1. In the tree area, right-click on the subnet on which you want to add a new host address.

A drop-down menu appears.

For information on navigating the hierarchy, refer to "Management Console Interface" on page 1-4.

NetID allows you to create a static host on a dynamic or reserved address range. Choose the dynamic or reserved range on which you want to create a static host, and follow the rest of this procedure.

#### 2. Choose New Host.

The **New Host** dialog box appears.

If you are using subnet models, the **Subnet Models** dialog box appears.

For information on subnet models refer to <u>"Entering Subnet Model Information" on page 5-7.</u>

- a. In the type list, click on the type of address you want to create.
- b. Click on OK.

Selecting a host type determines the default settings for some of the host fields in the **New Host** dialog box. The **New Host** dialog box appears.

3. Accept the address displayed in the Host field, or type in a new one.

NetID displays the next available host address in the subnet range for the host type as specified in the subnet model. If you selected a subnet model, this field may not be editable.

4. Type a host name in the Domain Name field.

NetID displays the default domain name for the subnet or the name determined by the host template for the host type specified by the subnet model. If you selected a subnet model, this field may not be editable.

You can also click on the domain name lookup button to choose a domain name from the domain name lookup dialog box. Users with personal view will see only domains that their NetID system administrator has assigned to their personal view.

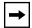

**Note:** You can click on **Apply Template** to apply information from an existing host template. When you click on **Apply Template**, the **Host Templates** dialog box appears. Choose a template from the list and click on **OK**. The information from that template appears in the appropriate fields.

5. Type the data link layer address associated with the IP address in the MAC Address field.

6-4 302305-D Rev 00

The MAC address is a required field when the address is BootP-served.

### 6. Choose the MAC type from the MAC Type drop-down list.

NetID uses the information in this field to validate the MAC address. For a list of MAC types that NetID supports, refer to Appendix E.

### 7. Type a value (in seconds) in the Time To Live field.

You can click on the clock icon to display the **Time** dialog box. You can enter the time to live in days, hours, minutes and seconds and NetID converts the value into seconds.

Normally you would leave this field blank to use the default time to live. The default time to live is the minimum you specified for the zone (refer to "Creating a DNS Zone" on page 9-2).

### 8. (Optional Step) Click on the tabs to add more information.

For more information, refer to these procedures:

- Specifying Custom Field Values
- Creating an Alias
- Setting Host Address BootP/DHCP Options
- Setting Address Protocol Information
- Creating a Personal View
- 9. Click on OK.

# **Specifying Custom Field Values**

A custom field displays customized information like the department or floor of a particular host. Only users with **Setup** administrative access can create the custom field definitions that appear in the **Custom** tab. Users with **Root Address** administrative access or access to a particular host can enter data into the custom fields.

To specify custom field values, follow these steps:

- In the New Host or Update Host dialog box, click on the Custom tab.
   The Custom tab appears.
- 2. Click in the Value field beside the field name for which you want to enter data.

# 3. Type information in the Value field, or choose a value from the drop-down list.

Your system administrator may have created a drop-down list of finite values for individual custom fields. Some custom fields are editable only by users who have administrative access to the particular type of root object (in this case, **Root Address** access). These custom fields still appear in the dialog box, but users without administrative access cannot edit them.

If you applied a host template when you created the host address, NetID displays the custom field values defined in the template.

#### 4. Click on OK.

## **Creating an Alias**

An *alias* is another domain name that you associate with a single IP address or domain name (CNAME). Aliases allow you to associate multiple domain names with a single IP address.

To create an alias, follow these steps:

### 1. In the New Host or Update Host dialog box, click on the Aliases tab.

The **Aliases** tab appears.

#### 2. Click on Add.

A new row appears in the list.

### 3. Type a new host name in the Domain Name field.

You can also click on the **Lookup Domain Name** icon to choose a domain name from the **Domain Name Lookup** dialog box. Users with personal view will see only domains that their NetID system administrator has assigned to their personal view.

### 4. Type a value (in seconds) in the Time To Live field.

Normally you would leave a "0" in this field to use the default time to live. The default time to live is the minimum you specified for the zone (refer to "Creating a DNS Zone" on page 9-2).

You can also click on the **Set Time To Live** icon to set the time in days, minutes, hours, and seconds in the **Time** dialog box. NetID converts the time into seconds.

6-6 302305-D Rev 00

5. Choose Yes from the CNAME drop-down list if you are creating an alias with a canonical name type resource record.

CNAME creates a link between the alias name and the primary domain name with a CNAME-type resource record. A non-CNAME address (copy address) creates a direct link between the alias name and the address with an Address-type resource record. Choose **No** if you are using duplicate address type resource records.

6. Click on OK.

### **Updating Alias Information**

To update alias information, follow these steps:

- In the New Host or Update Host dialog, click on the Aliases tab.
   The Aliases tab appears.
- 2. Click on the entry in the alias list and change the information you want.
- 3. Click on OK.

### **Deleting Alias Information**

To delete alias information, follow these steps:

- In the New Host or Update Host dialog, click on the Aliases tab.
   The Aliases tab appears.
- 2. Click on the entry in the alias list and click on Delete.
- 3. Click on OK.

# **Setting Host Address BootP/DHCP Options**

BootP/DHCP options are the configuration options for the host. For a list of BootP/DHCP options, refer to <u>Appendix C</u>.

To set host address BootP/DHCP options, follow these steps:

1. In the New Host or Update Host dialog box, click on the DHCP Options tab.

The **DHCP Options** tab appears.

If you already set options at the global or subnet levels, these options appear in the **Options** tab. You cannot delete these options, but you can change the values assigned to them by clicking in the **Value** field and typing in a new value.

### 2. Click on the Add button.

A new row appears in the list.

- 3. Choose the vendor type from the Vendor drop-down list (usually Standard).
- 4. Choose a group from the Group drop-down list.

NetID allows users to collect options into predefined or user-defined groups. When you choose a group, NetID displays only the options that have been placed in that group in the **Name** drop-down list. Only system administrators can define DHCP option groups. For more information on DHCP options and groups, refer to Appendix C.

- 5. Choose the name of the option from the Name drop-down list (for an explanation of the options, refer to Appendix C).
- 6. Type a value in the Value field.
- 7. Repeat steps 2 through 6 until you have added all of the options you want.

To delete any of the options you created at the host level, click on the option and click on the **Delete** button.

You can also click on **Apply Template** to include the information from an existing host template.

8. Click on OK.

# **Setting Address Protocol Information**

The **Protocol** tab specifies the mode for the host address. IP host addresses can be served by a Dynamic Host Configuration Protocol (DHCP) server, using DHCP or by a Bootstrap Protocol (BootP) server.

The types of host addresses you can create in NetID are:

- **Static** (the address is fixed to a particular device. This is the default mode.)
- **DHCP Client** (the address is available for DHCP assignment).
- BootP Client (the address is fixed and managed by BootP).

6-8 302305-D Rev 00

To set address protocol information, follow these steps:

In the New Host or Update Host dialog box, click on the Protocol tab.
 The Protocol tab appears.

2. From the DHCP/BootP Server drop-down list, choose the DHCP or BootP server responsible for the address.

You can also choose All DHCP Servers.

- 3. Enable the DHCP Client check box or BootP Client check box or both.
- 4. Follow the directions in the table for the check box you selected:

Table 6-1. Protocol Tab Check Box Procedures

| Selected Check<br>Box | Step                                                                                                    |
|-----------------------|----------------------------------------------------------------------------------------------------|
| DHCP Client           | a. Type a client ID in the <b>Client ID</b> field. b. Type the length of time (in seconds) you want the client's lease to last in the <b>Lease</b> field (or click on the clock icon to set the lease time). |
| BootP Client          | a. Type the address of the BootP server that will serve this client in the <b>BootP Server</b> field. b. Type the name of this BootP client's BootP file in the <b>BootP File</b> field.                     |

5. Click on OK.

## **Creating a Personal View**

A *personal view* is a NetID feature that allows the NetID system administrator to limit the network information that a particular user can see in the GUI. The personal view feature prevents users from seeing areas of the network to which they do not have access. If you have a personal view of the hierarchy, you will see only objects which your NetID system administrator has assigned to your personal view. Only users with NetID administrative privileges can create a personal view. Users with Root Domain Names and Root Address access privileges can also create a personal view on individual objects.

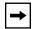

**Note:** Take care when creating a personal view for a user. Personal view is not the same thing as access privileges. A NetID system administrator could place an object to which a user does not have access in that user's personal view. The user would be able to see the object, but would be unable to modify it. In addition, a system administrator could give a user access to an object, but forget to place that object in the user's personal view. The user would be unable to work with the object, even though the user has access to it.

You can create a personal view for a host, static range, reserved range or dynamic range.

To include a host or address range in a user's personal view, follow these steps:

1. In a host or address range dialog box, click on the View tab.

The **View** tab appears.

2. In the All Users list, double-click on the user whose personal view includes this host.

You can choose more than one user by holding the [Shift] key (to choose a contiguous block of users) or the [Ctrl] key (to choose a group of users that is not contiguous).

The user or users you selected appears in the **View Granted To** column.

To remove a user from the **View Granted To** column, click on the user and click on the move arrow, or double-click on the user.

3. Click on OK.

6-10 302305-D Rev 00

## Address Ranges

You can create these types of address range in NetID: static, dynamic and reserved.

A *static range* is a group of addresses where each address is assigned to a specific device (<u>refer to "Defining a Range of Static Addresses"</u>).

A *dynamic range* is a group of addresses that a DHCP server assigns. These addresses have a lease time. When the lease expires, they are available for the DHCP server to reassign (refer to "Defining a Range of Dynamic Addresses").

A reserved range is a group of addresses to which only specified users have access (refer to "Defining a Range of Reserved Addresses").

When an address from an address range is allocated by a DHCP server, NetID displays the address in the list area. When the address expires, it no longer appears in the list area.

If you delete a dynamic address range, NetID deletes all of the unallocated addresses. NetID will not delete addresses from the range that are currently in use. The address stays in the database until the client that is using it sends a message to the DHCP server releasing the address, or the lease expires. The message **Pending Delete** appears in the **Status** column for that address in the list area.

NetID also allows you to create a static host on a dynamic or reserved range.

# **Defining a Range of Static Addresses**

You may want to create a range of static addresses to make creating multiple static addresses easier.

To create a range of static addresses, follow these steps:

1. In the tree area, right-click on the subnet on which you want to add a static address range.

A drop-down menu appears.

For information on navigating the hierarchy, refer to "Management Console Interface" on page 1-4.

2. Choose New Static Range.

The New Static Range dialog box appears.

- 3. Accept the address displayed in the First Address field, or type a new one.
- 4. Type the last address in the range in the Last Address field or type the number of addresses you want to have in the range in the Range Size field, and click on the Find button.

NetID finds the first block of contiguous addresses that match the size you specify in the **Range Size** field.

- 5. (Optional Step) Click on the Autonaming tab to set autonaming information (<u>refer to "Setting Automatic Naming for an Address Range"</u>).
- 6. Click on OK.

The address range appears in the list. Note that the icon beside the address range indicates the type of address range that it is.

### **Setting Automatic Naming for an Address Range**

The autonaming tab allows you to specify automatic naming for the addresses in your address range. To specify automatic naming for an address range, follow these steps:

1. In the New Static Range/Update Static Range dialog box, click on the Autonaming tab.

The **Autonaming** tab appears.

- 2. Enable the Automatic check box to include the automatic naming specification.
- 3. Type the label prefix in the Label Prefix field.

This is the text that will appear before the number component of the name.

4. Type the label suffix in the Label Suffix field.

This is the text that will appear after the number component of the name.

6-12 302305-D Rev 00

5. Set the domain component by clicking the Use Subnet Default option button or the Use Other option button.

If you choose **Use Subnet Default**, NetID appends the subnet default domain name to the end of the address. To choose a different domain name, click in the **Use Other** option button and click on the domain name icon. The **Lookup Domain Name** dialog box appears. Users with personal view will see only domains that their NetID system administrator has assigned to their personal view. Click on the domain name you want to choose and click on **OK**.

6. Click on the Decimal, Hexadecimal, or Custom option button to choose the numbering system you want to use.

If you choose **Custom**, NetID will use the indexing format that you specify in the system options dialog box (for more information on the system options dialog box, refer to the chapter on configuration options in the *NetID System Administrator's Guide*).

7. Enable the Width check box if you want to specify the number of characters that appear in the index portion of the host address.

NetID adds 0s to the index so that each index is the same length.

- 8. Type a number in the width field.
- 9. Enable the Label check box if you want the entire label to be a certain length.

NetID adds 0s to the components in the address so that the label and index components are the same length.

You must specify the length by typing the number in the **Width** field. The number you enter must be greater than the combined length of the label prefix and label suffix you specified. If the label prefix and label suffix you have specified are longer than the number you enter in the width field, the dialog box will not close until you enter a larger number.

10. Type a number in the Start field.

This is the number NetID will start with when assigning an IP address. With each subsequent address you add, NetID increases the number by one. If you want the numbering to decrease from the start number, click in the box beside **Decrement**.

11. Click on OK.

## **Defining a Range of Dynamic Addresses**

If you are using a DHCP server, you will want to create address ranges for the server to manage. You may also want to assign a range of addresses to a single device with multiple addresses (such as a terminal server or IP proxy server).

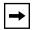

**Note:** Before you can define a range of addresses that is DHCP-served, you first need to create a DHCP server (refer to <u>Chapter 8</u>).

To define a range of dynamic addresses, follow these steps:

1. In the tree area, right-click on the subnet on which you want to create a range of addresses.

A drop-down menu appears.

For information on navigating the hierarchy, refer to <u>"Management Console"</u> Interface" on page 1-4.

2. Choose New Dynamic Range.

The **New Dynamic Range** tab appears.

- 3. Accept the address displayed in the First Address field, or type in a new one.
- 4. Type the last address in the range in the Last Address field or type the number of addresses you want to have in the range in the Range Size field and click on the Find button.

NetID finds the first block of contiguous addresses that match the size you specify in the **Range Size** field.

- 5. From the Served by drop-down list, choose the server that you want to be responsible for the dynamic address range.
- 6. Enable the Allow Automatic BootP check box if you want to allow dynamically-served BootP clients to get addresses on this range.
- 7. Type the lease time (in seconds) in the Lease Time field or click on the clock icon to set the time in the Time dialog box.
- 8. In the Boot Server (SI ADDR) field, type the IP address of the TFTP server where the host will obtain its configuration information.

6-14 302305-D Rev 00

- 9. (Optional Step) You may also want to click on the other tabs to add other information. Refer to the following procedures:
  - "Setting Autonaming for a Dynamic Address Range" on page 6-15
  - "Setting Host Address BootP/DHCP Options" on page 6-7
  - "Restricting the Kinds of Hosts That Receive Dynamic Addresses" on page 6-17
  - "Creating a Personal View" on page 6-10

### 10. Click on OK.

The address range appears in the list. Note that the icon beside the address range indicates the type of address range that it is.

### **Setting Autonaming for a Dynamic Address Range**

There are four different ways NetID handles automatic naming for a dynamic address range, depending on what you specify in the dynamic range **Autonaming** tab.

<u>Table 6-2</u> lists how NetID handles automatic naming for a dynamic range.

Table 6-2. Dynamic Range Autonaming

| Autonaming Tab Setting                                             | Result                                                                                                    |
|--------------------------------------------------------------------|----------------------------------------------------------------------------------------------------|
| No settings specified in Autonaming tab.                           | The host will not receive a label.                                                                                                    |
| Autonaming is specified, but accept client label is not specified. | The host will receive the label that NetID assigns to it.                                                                                                    |
| Autonaming is specified, and accept client label is specified.     | If the host suggests a label for itself, NetID will allow<br>the host to keep the label. If the host does not suggest<br>a label, NetID will assign it one.      |
| Autonaming is not specified, but accept client label is.           | If the host suggests a label for itself, NetID will allow<br>the host to keep the label. If the host does not suggest<br>a label, the host will not receive one. |

To specify automatic naming for a dynamic address range, follow these steps:

1. In the New Dynamic Range/Update Dynamic Range dialog box, click on the Autonaming tab.

The Autonaming tab appears.

2. Click in the box beside Use Autonaming to include the automatic naming specification.

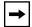

**Note:** As you enter autonaming information, NetID displays this information in the Name Preview field.

3. Type the label prefix in the Prefix field.

This is the text that will appear before the number component of the name.

4. Type the label suffix in the Suffix field.

This is the text that will appear after the number component of the name.

5. Type a number in the Start field.

This is the number NetID will start with when assigning an IP address.

6. From the Next Index drop-down list, choose how you want NetID to apply autonaming.

Choose Increment if you want the numbering to increase the number by one with each subsequent address, or choose Decrement if you want numbering to decrease by one.

7. From the Index Type drop-down list, choose the numbering system you want to use.

If you choose Custom, NetID will use the numbering format that you specify in the system options dialog box. (See your system administrator to find out what type of numbering format you should use.)

8. Enable the Set Width Constraints check box if you want to specify the number of characters that appear in the index portion of the host

NetID adds zeroes to the index so that each index is the same length.

9. Type a number in the width field.

NetID adds zeroes to the components in the address so that the label and index components are the same length.

6-16 302305-D Rev 00

You must specify the length by typing the number in the Width field. The number you enter must be greater than the combined length of the label prefix and label suffix you specified. If the label prefix and label suffix you have specified are longer than the number you enter in the width field, the dialog box will not close until you enter a larger number.

# 10. Choose either Index Only or Entire Label from the Apply To drop-down list.

Choose Index Only if you want NetID to validate the length of the label and add zeroes to the label to correspond to the label width, or choose Entire Label if you want NetID to validate only the length of the label.

# 11. Set the domain component by clicking in the Use Subnet Default radio button or the Other radio button.

If you choose Use Subnet Default, NetID appends the subnet default domain name to the end of the address.

a. To choose a different domain name, choose the Use Other radio button and click on the domain name icon.

The Lookup Domain Name dialog box appears.

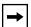

**Note:** Users with personal view will see only the domain names their system adminstrator has assigned to them.

b. Click on the domain name you want to choose and click on OK.

### 12. Click on OK.

### Restricting the Kinds of Hosts That Receive Dynamic Addresses

You may want to restrict a range of dynamic addresses to a particular group of hosts. NetID allows you to group IP addresses into a client pool. You can then specify that the DHCP server responsible for the dynamic range assigns addresses from that range only to clients listed in the client pool.

To restrict the kinds of hosts that receive dynamic addresses, follow these steps:

1. In the New Dynamic Range or Update Dynamic Range dialog box, click on the Client Pools tab.

The Client Pools tab appears.

If no client pools exist, you must create them (refer to <u>"Creating a Client Pool" on page 7-1</u>).

2. In the All Client Pools list, double-click on the client pool to which you want to restrict the address range.

You can choose more than one client pool by holding the Shift key (to choose a block of contiguous client pools) or the Ctrl key (to choose a block of client pools that is not contiguous).

The client pool you selected appears in the **Client Pools** column.

To remove a group, double-click on the group in the **Client Pools** column. You can also use the move arrows to move items between the columns.

- 3. Repeat step 2 until you have added all of the client pools you want.
- 4. Click on OK to exit.

## **Defining a Range of Reserved Addresses**

You may want to define a range of addresses to which only specified users have access. To create a range of reserved addresses, follow these steps:

1. In the tree area, right-click on the subnet on which you want to create a range of reserved addresses.

A drop-down menu appears.

For information on navigating the hierarchy, refer to <u>"Management Console Interface"</u> on page 1-4.

2. Choose New Reserved Range.

The **New Reserved Range** dialog box appears.

- 3. Accept the address displayed in the First Address field, or type in a new one.
- 4. Type the last address in the range in the Last Address field or type the number of addresses you want to have in the range in the Range Size field and click on the Find button.

NetID finds the first block of contiguous addresses that match the size you specify in the **Range Size** field.

5. Click on the Access tab.

The **Access** tab appears.

6-18 302305-D Rev 00

6. In the Users and Groups list, double-click on the user or group to which you want to grant access privileges on the subnet.

You can choose more than one user by holding the Shift key (to choose a block of contiguous users) or the Ctrl key (to choose a group of users that is not contiguous).

The user or users you selected appears in the Access Granted To column.

To remove a user from a group, double-click on the user in the **Access Granted To** column. You cannot remove a user who has inherited access.

You can also use the move arrows to move items between the columns.

7. Click on OK.

## **Updating Host Address or Address Range Information**

You can update any information except the actual host address or the address range start and end fields. With static ranges you can update only custom field and personal view information. Only users with access to a reserved address range can modify the addresses on that range.

To update a host address, follow these steps:

1. In the tree area, right-click on the host address or address range you want to update.

A drop-down menu appears.

For information on navigating the hierarchy, refer to "Management Console Interface" on page 1-4.

2. Choose Update Address or Update Range from the drop-down menu.

The **Update Host** or **Update Range** dialog box appears.

- 3. Type new information into the fields and tabs (for directions, refer to the procedures on pages 6-5 to 6-8).
- 4. Click on OK.

# **Updating More Than One Address at a Time**

NetID allows you to update the time to live and the information in the **Custom** and **DHCP Options** tabs of multiple addresses with a single operation. To update more than one address at a time, follow these steps:

- 1. In the tree area, expand the IP Address root object.
- 2. Expand the network object that contains the subnet on which you want to update the address or address range.
- 3. In the list, hold down the Shift key (to choose a block of contiguous addresses) or the Ctrl key (to choose a block of addresses that is not contiguous) and right-click on each host you want to update.
- 4. Choose Update Address.

The **Multi-Update Host** dialog box appears.

5. Type the information in the fields you want to change.

When you type a new value into a field, the new value replaces the old value on all of the selected hosts.

6. Click on OK.

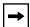

**Note:** If you decide that you want to delete information that you assigned to a group of addresses, you can do so only with each individual address and not by selecting the group. In the tree area click on the individual address and choose **Update Address** from the **Options** menu. Remove the information that you want to delete from the field it is in and click on **OK**.

# **Deleting a Host Address or Range of Addresses**

With dynamic addresses, NetID deletes all of the unallocated addresses in the address range you selected. NetID will not delete addresses from the range that are currently in use. The address stays in the database until the client that is using it sends a message to the DHCP server releasing the address, or the lease expires. When this happens, NetID deletes it.

If the address is static and the system options specify a hold time for deleted addresses (only your NetID system administrator can set system options), NetID marks the address as deleted but does not remove it from the database until the lease time expires. You cannot reuse the deleted address until after the hold time expires.

Only users with access to a reserved range of addresses can delete an address from the range.

6-20 302305-D Rev 00

To delete an address or range of addresses, follow these steps:

# 1. In the tree area, right-click on the address or range of addresses that you want to delete.

A drop-down menu appears.

For information on navigating the hierarchy, refer to <u>"Management Console Interface"</u> on page 1-4.

### 2. Choose Delete Address or Delete Range.

A message box appears, asking if you want to delete the selected address or address range.

If you try to delete an address that is a DHCP server that has a range of addresses assigned to it, or if you delete an IP address that is a DHCP server that is not serving an address range, an error message appears (refer to Figure 6-2 and Figure 6-3). Follow the directions in Table 6-3 to complete the procedure.

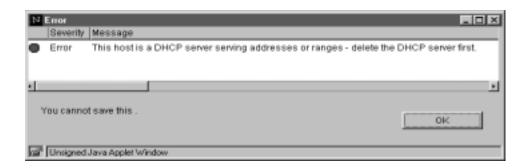

Figure 6-2. Error Message

302305-D Rev 00 6-21

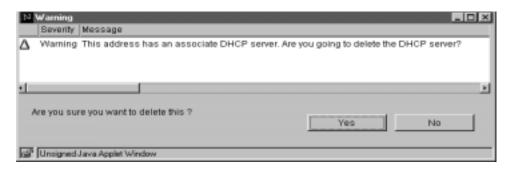

Figure 6-3. Warning Message

Table 6-3. Steps for Deleting an IP Address That Is a DHCP Server

| If Figure 6-2 appears:                                                                                                    | If <u>Figure 6-3</u> appears:                                                                |
|----------------------------------------------------------------------------------------------------|----------------------------------------------------------------------------------------------|
| a. Click on <b>OK</b> .                                                                                                    | a. Click on <b>Yes</b> . (If you click on <b>No</b> , NetID does not delete the IP address.) |
| b. Delete the DHCP server in the DHCP Servers root object. (For directions, refer to "Deleting a DHCP Server" on page 8-4). |                                                                                              |
| c. Follow the steps in "Deleting a Host Address or Range of Addresses" on page 6-20 to delete the host address.             |                                                                                              |

#### 3. Click on OK.

NetID does not delete the domain names associated with the host addresses unless your system administrator selected one of the delete domain name options in the **System Options** dialog box. This means you could end up with domain names in your database that have no resource records.

# **Moving Hosts to Another Subnet**

NetID allows you to move hosts from one subnet to another while preserving their attributes. You can either copy or cut the hosts. (Copying the hosts is an easy way to do bulk address creation.) Since all MAC addresses for BootP hosts must be unique, when you paste a copy buffer NetID converts all Static BootP hosts to static hosts with no MAC addresses.

6-22 302305-D Rev 00

When you have successfully pasted addresses that you cut, NetID deletes the addresses on the old subnet. With dynamic addresses, NetID deletes all of the unallocated addresses in the address range you selected. NetID will not delete addresses from the range that are currently in use. The address stays in the database until the client that is using it sends a message to the DHCP server releasing the address, or the lease expires. When this happens, NetID deletes it, and it becomes available immediately on the new subnet.

If the address is static and the system options specify a hold time for deleted addresses (only your NetID system administrator can set system options), NetID marks the address as deleted but does not remove it from the database until the hold time expires. You cannot reuse the deleted address until after the hold time expires.

To move hosts to another subnet, follow these steps:

- 1. In the tree area, expand the IP Address root object.
- 2. Expand the network object that contains the subnet from which you want to move the addresses or address ranges.
- 3. In the list, hold the Shift key (to choose a group of contiguous hosts) or the Ctrl key (to choose a group hosts that is not contiguous) and click on all of the hosts you want to move.
- 4. From the Edit menu, choose Cut or Copy.
  - If you choose **Cut**, the hosts disappear from the host list.
- 5. In the tree area, click on the subnet to which you want to move the hosts.
- 6. In the Edit menu, choose Paste.
  - The **Paste Hosts** dialog box appears.
- 7. Change the values in the New Address and New Name fields by typing data directly in the fields or by following the directions in <u>Table 6-4</u>.

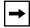

**Note:** NetID calculates the new address from the subnet offset of the old address and displays it in the **New Address** column. (For example, if the old address was five spaces above the old subnet address the new address will be five spaces above the new subnet address.) If there is a problem with the new address and an existing address (for example, the address at the offset is already allocated), NetID leaves the field blank. The **New Name** field initially displays the old domain name.

302305-D Rev 00 6-23

| Table 6-4. Buttons in the Paste Hosts Dia | iloa Box |
|-------------------------------------------|----------|
|-------------------------------------------|----------|

| Click on        | If you want to                                                                                                    |
|-----------------|----------------------------------------------------------------------------------------------------|
| First Available | paste hosts to the first available addresses in the new subnet.                                                                                              |
| Offset          | maintain the original subnet offset when allocating addresses to hosts on the new subnet.                                                                    |
| New Parent      | specify a new parent domain name component for all domain names (choose the new parent from the <b>Find Domain Name</b> dialog box and click on <b>OK</b> ). |
| Clear Names     | clear all the fields in the <b>New Name</b> column.                                                                                                    |
| Old Names       | return to the original name mapping.                                                                                                    |

#### 8. Click on OK.

NetID validates the data you entered and if it detects an error, an error message appears. Correct the error and click on **OK** again.

NetID does not delete the domain names associated with the host addresses unless your NetID system administrator selected one of the delete domain name options in the **System Options** dialog box. This means you could end up with domain names in your database that have no resource records.

# Resizing a Range of Addresses

NetID allows you to change the size of an address range after you have created it. To resize a range of addresses, follow these steps:

1. In the tree area, right-click on the address range you want to resize.

A drop-down menu appears.

For information on navigating the hierarchy, refer to "Management Console Interface" on page 1-4.

2. From the Options menu, choose Resize Range.

The **Resize** < type of range > Range dialog box appears.

3. Change the addresses in the First Address and Last Address fields or type a number in the Range Size field and click on Find.

NetID resizes the address range.

4. Click on OK.

6-24 302305-D Rev 00

# Chapter 7 Client Pools

A *client pool* is a group of one or more client IDs or MAC addresses collected under a single name. Client pools allow you to restrict a range of dynamic addresses to a particular group of hosts.

# **Managing Client Pools**

Managing client pools involves the following tasks:

- "Creating a Client Pool" on page 7-1
- "Creating a Personal View" on page 7-3
- "Placing Clients in a Client Pool" on page 7-4
- "Placing Clients on a Dynamic Range in a Client Pool" on page 7-5
- "Updating a Client Pool" on page 7-5
- "Renaming a Client Pool" on page 7-6
- "Deleting a Client Pool" on page 7-6

### **Creating a Client Pool**

NetID allows you to place a number of hosts into a single group called a client pool. Client pools allow you to restrict a range of dynamic addresses to a particular group of hosts.

To create a client pool, follow these steps:

1. In the tree, right-click on the DHCP Client Pools root object.

A drop-down menu appears.

302305-D Rev 00 7-1

For information on navigating the hierarchy, refer to "Management Console Interface" on page 1-4.

2. Choose New Pool.

The **New Client Pool** dialog box appears.

- 3. Type a name for the client pool in the Name field.
- 4. Enable the Record check box if you want to enable recording.

Recording is a method of gathering all the information that is currently in a client pool.

- 5. Click on the appropriate radio button for the type of identifier you want NetID to use for recording.
- 6. Click on the Access tab.

The **Access** tab appears.

7. In the Users and Groups list, double-click on the user or group you want to add to the client pool.

You can choose more than one user by holding the [Shift] key (to choose a block of users) or the [Ctrl] key (to choose a number of individual users).

The user or users you selected appears in the **Access Granted To** column.

To remove a user from a group, double-click on the user in the **Access Granted To** column. You can also click on the arrows to move information between the columns.

8. Click on OK.

7-2 302305-D Rev 00

### **Creating a Personal View**

A *personal view* is a NetID feature that allows the NetID system administrator to limit the network information that a particular user can see in the GUI. The personal view feature prevents users from seeing areas of the network to which they do not have access. If you have a personal view of the hierarchy, you will see only objects which your NetID system administrator has assigned to your personal view. Only users with NetID administrative privileges can create a personal view. Users with Root Domain Names and Root Address access privileges can also create a personal view on individual objects.

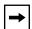

**Note:** Take care when creating a personal view for a user. Personal view is not the same thing as access privileges. A NetID system administrator could place an object to which a user does not have access in that user's personal view. The user would be able to see the object, but would be unable to modify it. In addition, a system administrator could give a user access to an object, but forget to place that object in the user's personal view. The user would be unable to work with the object, even though the user has access to it.

To include a client pool in a user's personal view, follow these steps:

1. In the tree, right-click on the client pool that you want to include in a personal view.

A drop-down menu appears.

For information on navigating the hierarchy, refer to "Management Console Interface" on page 1-4.

2. Choose Update Client Pool.

The **Update Client Pool** dialog box appears.

3. Click on the View tab.

The **View** tab appears.

4. In the All Users list, double-click on the user whose personal view includes this client pool.

You can choose more than one user by holding the [Shift] key (to choose a contiguous block of users) or the [Ctrl] key (to choose a group of users that is not contiguous).

The user or users you selected appears in the **View Granted To** column.

302305-D Rev 00 7-3

To remove a user from the **View Granted To** column, click on the user and click on the move arrow, or double-click on the user.

5. Click on OK.

### **Placing Clients in a Client Pool**

After you have created a client pool (refer to "Creating a Client Pool" on page 7-1), you must identify the clients you want to appear in the client pool. To place clients in a client pool, follow these steps:

1. In the tree, right-click on the client pool to which you want to add clients.

A drop-down menu appears.

For information on navigating the hierarchy, refer to "Management Console Interface" on page 1-4.

2. Choose New Client Pool Entry.

The **New Client Pool Entry** dialog box appears.

3. Follow the steps in <u>Table 7-1</u> to identify a client by its MAC address or by its client identifier.

Table 7-1. MAC Address and Client Identifier Procedures

| MAC Address                                                                                                    | Client Identifier                                                                   |
|----------------------------------------------------------------------------------------------------|-------------------------------------------------------------------------------------|
| a. Click on the <b>MAC Address</b> option button.                                                                                       | a. Click in the <b>Client Identifier</b> option button.                             |
| b. Type the MAC address for the client in the <b>MAC Address</b> field.                                                                 | b. Type the client identifier for the client in the <b>Client Identifier</b> field. |
| c. From the <b>MAC Type</b> drop-down list, choose the MAC type (for a list of the MAC types that NetID supports, refer to Appendix E). | c. Type a description of the client in the <b>Description</b> field.                |
| d. Type a description of the client in the <b>Description</b> field.                                                                    |                                                                                     |

4. Click on OK.

7-4 302305-D Rev 00

The **Update Client Pool** dialog box appears.

3. Click on the Access tab.

The Access tab appears.

- 4. Add or delete users from the list by double-clicking on them.
- 5. Click on OK.

### **Renaming a Client Pool**

You may want to change the name of a client pool you have created. To rename a client pool, follow these steps:

- 1. In the tree area, right-click on the client pool you want to rename.
- 2. Choose Rename Pool.

The Rename Client Pool dialog box appears.

- 3. Type a new name for the client pool in the Name field.
- 4. Click on OK.

### **Deleting a Client Pool**

To delete a client pool, follow these steps:

- 1. In the tree area, right-click on the client pool you want to delete.
- 2. Choose Delete Pool.

A message box appears asking if you want to delete the client pool.

3. Click on OK.

7-6 302305-D Rev 00

### Placing Clients on a Dynamic Range in a Client Pool

With NetID, you can add client pool entries associated with a specific dynamic range to single client pool. NetID adds all the client pool entries to the assigned client pool with one operation.

To add client pool entries associated with a dynamic range, follow these steps:

1. Under the IP Address root object, right-click on the dynamic range you want to add to the client pool.

A drop-down list appears.

2. Choose Create New Client Pool Entries.

The **Create Client Pool Entries** dialog box appears.

The **Take Client Pool Entries on this Dynamic Range** field shows the range you have selected. This field is not editable.

- 3. Choose the client pool to which you want to add these entries from the And Add Them To This Client Pool drop-down list.
- 4. Choose the identifier type you want NetID to use from the If They Contain A: drop-down list.
- 5. Click on OK.

NetID saves the client pool entries in the new client pool.

# **Updating a Client Pool**

When you update a client pool, you can change only the users and groups who have access to the pool, and the personal view information. To change the name of the client pool, you must use the rename pool option (refer to "Renaming a Client Pool" on page 7-6).

To update a client pool, follow these steps:

1. In the tree area, right-click on the client pool you want to update.

A drop-down menu appears.

For information on navigating the hierarchy, refer to "Management Console Interface" on page 1-4.

2. Choose Update Pool.

302305-D Rev 00 7-5

# Appendix B Managing DHCP

The Dynamic Host Configuration Protocol (DHCP) is an extension of the Bootstrap Protocol (BootP). You can use DHCP to assign IP addresses and host names to IP hosts automatically and to distribute IP configuration information.

# Why DHCP?

Each machine on your network requires its own IP address and configuration information. The machine's IP address is the identifier that other networked machines use to recognize that machine. The computer's configuration information includes, among other items, the network domain name, the address of network servers and gateways, and the subnet mask.

Without DHCP or BootP, each time your organization adds a device to its network, the system administrator must go to the new device and manually assign the IP address and configuration information. When devices change offices or users, or leave the network altogether, the configuration information changes as well.

DHCP makes network management easier by automating and centralizing IP address administration and by providing this information automatically to each networked device when it is needed. DHCP can allocate the following types of address:

• Static DHCP addresses - These are addresses that a DHCP server fixes to a client by a unique key as in the standard BootP model. This key is usually the Media Access Control (MAC) address or a DHCP client ID.

302305-D Rev 00 B-1

- **Dynamic DHCP addresses** These are addresses that a DHCP server allocates to clients for fixed periods of time, called lease times. The client computer can extend the lease so that it continues to use the same dynamic address. When the client leaves the network, the client typically releases the address, and the DHCP server can assign the address to another client. The DHCP server can also reclaim the address when the lease expires.
- **Static BootP addresses** These are addresses that a DHCP server allocates with an indefinite lease. The lease is never released.
- **Automatic BootP addresses** These are BootP addresses that are dynamically-served.

### The NetID DHCP Server

For the NetID DHCP server to operate, you must install the NetID Server Manager on one of the computers on your network (typically the same computer as the one that contains your NetID database). The DHCP server communicates only with the NetID Server Manager. The NetID Server Manager communicates with the database (for more information on NetID server setup, refer to the chapter on setting up DHCP in the *NetID System Administrator's Guide*). This setup allows you to have multiple DHCP servers, while reducing the number of connections to the database and the amount of traffic on your network, as the Server Manager connects to the database as required.

Since the NetID DHCP server uses the information in the NetID database to assign IP addresses and host configuration information, you need to set up your network configuration using the NetID Management Console before the NetID DHCP server can operate correctly.

Using the NetID Management Console, you configure a DHCP server and make addresses available for dynamic allocation. You may want to ensure DHCP redundancy by specifying a backup server for each of your DHCP servers (refer to "Defining a DHCP Server," page 8-1). You also specify IP configuration options associated with those addresses. Some of the information you specify includes the following:

- The type of address (static DHCP or dynamic).
- The lease time for dynamic addresses or static DHCP addresses.

B-2 302305-D Rev 00

When the address lease expires or the client leaves the network and releases the address, the NetID DHCP server notifies the NetID database through the Server Manager. The address the client was using goes back into the pool of dynamic addresses, and is then available for the DHCP server to reassign when a new client joins your network. The name associated with the host (if there was one) is no longer registered and becomes available for another client to use.

### **Lease Time**

Lease time is the length of time that a computer can use a dynamic IP address. You define the lease time when you use the NetID Management Console to set up your IP address configuration information (refer to the chapter on setting up DHCP in the NetID System Administrator's Guide).

### **How Lease Time Works**

When a client has an address with a fixed lease time, it will contact the DHCP server and attempt to renew the lease half-way through the lease time. This is called the *renewal* time. In most cases, the DHCP server renews the client's address and the lease time for that address. For example, if your computer has an address with a lease time of one hour, it asks to renew the address approximately half an hour after it has started to use it. When the DHCP server renews the address, your computer is able to use the address for another hour. This process continues until the client is no longer connected to the network.

Occasionally the client does not receive an answer from the DHCP server (perhaps because the server is down at the renewal time). At the *rebind* time (by default 87.5 % through the lease time), the client attempts to rebind with another DHCP server. When it rebinds, it receives another IP address.

# **DHCP Redundancy**

DHCP redundancy is a process that allows you to have more than one DHCP server be responsible for a range or ranges of IP addresses. DHCP redundancy ensures that when a DHCP server fails, clients on your network will continue to receive IP addresses.

302305-D Rev 00 B-3

### **NetID's DHCP Redundancy**

NetID offers DHCP redundancy through a server-to-server protocol with a primary and a backup server. A *primary DHCP server* is a DHCP server that is configured with a set of ranges and will serve addresses in those ranges to DHCP clients. A *backup DHCP server* is a DHCP server that communicates with a primary DHCP server and will serve the ranges of the primary server when the backup server can no longer communicate with the primary server.

Using the NetID Management Console, users can assign one backup server to each primary DHCP server on the network. Any primary server can have only one backup server, but a server can be a backup for any number of primary servers. Any server that does not have a backup server assigned to it is operating without DHCP redundancy.

Upon startup, the backup server receives its configuration from the primary server. The backup server then waits for any servers for which it is configured as a backup to send it a keep-alive message. When the backup server receives a keep-alive message, it resets its keep-alive timer and waits for another message. Whenever the primary server receives configuration information from the NetID Server Manager it sends it to the backup server. The primary server continues to send periodic keep-alive messages to its backup server.

If any of the primary DHCP servers for which the backup server is acting have not contacted the backup server within a certain time, the backup server considers the primary to be down and begins to serve the address ranges for the primary server that has failed. The backup server continues to serve the address ranges until it receives a message from the primary server that the primary has resumed operation.

When the primary server resumes operation it contacts the backup server. The backup server sends changed lease information to the primary server for which it has been acting. Leases will have changed if the backup DHCP server has allocated a new lease or released/renewed an existing lease. The backup server returns to a non-serving mode, waiting for and responding to keep-alive messages from the primary server.

B-4 302305-D Rev 00

# **Backup Servers**

There is no set number of primary servers for which a backup server should be responsible. You should keep the following issues in mind when deciding how many primary servers to assign to a backup server:

- The total number of IP addresses for which the backup server is responsible.
- Memory requirements.
- Network traffic.

When determining the total number of IP addresses for which the backup server is responsible, remember that your backup server may also be operating as a primary server with its own set of address ranges. To determine the total number of IP addresses for which the backup server is responsible, include the number of addresses for each primary server that the backup server is responsible for, plus the number of addresses the backup server is serving in its configuration as a primary server.

Keep in mind that each IP address in a DHCP server's configuration requires approximately 200 bytes of memory, whether those addresses are configured for backup or primary mode. Remember that as the number of addresses a DHCP server is serving increases, so does the amount of traffic to the DHCP server. The lease time also has an effect on the traffic rate: the longer the lease times, the lower the amount of traffic.

# Configuring NetID to Use DHCP Redundancy

To configure NetID so that you can use DHCP redundancy, you must complete the following tasks:

- 1. Set up and configure at least two DHCP servers on your network (refer to "Defining a DHCP Server," page 8-1).
- 2. Assign a backup server to each primary server on your network for which you want DHCP redundancy (refer to "Creating a Backup DHCP Server," page 8-2).

302305-D Rev 00 B-5

### **Client Pools**

A *client pool* is group of one or more client IDs or MAC addresses collected under a single name. NetID allows you to place a number of hosts into a single group called a client pool. Client pools allow you to restrict a range of dynamic addresses to a particular group of hosts. For more information on creating client pools, refer to Chapter 7, "Client Pools".

B-6 302305-D Rev 00

# **Glossary**

Alias An alias is another domain name that you associate with a single IP address or

domain name (CNAME). Aliases allow you to associate multiple domain

names with a single IP address.

Alternate Server

Manager

An alternate Server Manager is a NetID Server Manager configured to act as a

backup when another Server Manager stops operating.

**Autonaming** Autonaming is the process in NetID that generates a host name automatically

whenever you create a new host, based on the information you specify in the

host template.

**Backup server** A backup DHCP server is a DHCP server that communicates with a primary

DHCP server and will serve the ranges of the primary server when the backup server can no longer communicate with the primary server (in other words,

when the primary server is down).

**BootP client address** A BootP client address is an IP address that is fixed and managed by BootP.

**Buckets** A bucket is like a folder that contains a specified amount of domain and

subnet information. When you set a bucket size, NetID displays domain and subnet information in smaller, more manageable portions determined by the

bucket size.

**Caching server** A caching server is a DNS server that holds non-authoritative cached copies

of resource records. Every server acts as a caching server for zones for which

it is neither a master nor slave server.

**Channel** A channel is a logging phrase that you use to associate output methods, format

options and severity levels for DNS debug messages.

Classless Interdomain

Routing (CIDR)

Classless interdomain routing (CIDR) is a method that allows you to change the size of a network, thereby altering the number of hosts available on the

network and eliminating the distinction of network classes.

302305-D Rev 00 Glossarv-1

Client pool A client pool is a group of one or more client IDs or MAC addresses collected

under a single name. Client pools allow you to restrict a range of dynamic

addresses to a particular group of hosts.

Critical error A critical error is type of message generated by NetID servers that indicates a

serious problem that means your server will no longer operate.

**Custom field** A custom field is extra information that you associate with any subnet, host or

domain.

Custom field definition

A custom field definition is the field name and data type you use in NetID to

create custom fields.

**Debug** Debug refers to a type of message that the NetID servers generate.

Deleted unexpired

address

A deleted unexpired address is a deleted IP address that has a lease time that has not yet expired. NetID does not delete the address until the lease time

expires.

**DHCP client address** A DHCP client address is an address that is available for DHCP assignment.

**DHCP Option types**BootP/DHCP option types are identifiers that the BootP/DHCP protocol uses

to categorize configuration information.

**DHCP** redundancy is a process that allows you to have more than one DHCP

server be responsible for a range or ranges of IP addresses. DHCP redundancy ensures that when a DHCP server fails, clients on your network will continue

to receive IP addresses.

**Domain Name Service** 

(DNS)

The domain name service (DNS) associates meaningful hierarchical names with network resources and retrieves resource information based on names. The domain name space forms a tree structure and each node in the tree has an

associated label.

**Dynamic DNS** Dynamic DNS is a method to update a running DNS server.

**Dynamic range** A dynamic range is a group of addresses that a DHCP server assigns. These

addresses have a lease time. When the lease expires, they are available for the

DHCP server to reassign

Error An error is a type of message generated by NetID servers that indicates a

serious problem that may mean your server stops operating.

**Expired address** An expired address is an IP address whose lease time has expired.

Fixed-Length Subnetworking Fixed-length subnetworking is the process of dividing your network into

subnets that each contain the same number of IP addresses.

Glossary-2 302305-D Rev 00

**Forwarders** Forwarders are name servers that handle queries from other name servers. In

the process, they build up a large cache of information.

**Hold time** The hold time is the user-specified time that NetID should keep an address

before deleting it.

Inverse Address Mapping

(in.addr.arpa)

The inverse address mapping subdomain of the domain name space maps IP

addresses to domain names.

**Joining** Joining is the term used to describe the process of combining subnets on a

VLSM network.

**Keepalive time** The keepalive time is the amount of time between the keepalive messages that

the primary DHCP server sends to its backup DHCP server.

**Lease time** Lease time is the length of time that a computer can use a dynamic IP address.

List area is the column on the right side of the Management Console

interface.

Media Access Control

(MAC address)

A MAC address is a unique 48-bit number (usually represented as a 12-digit hexadecimal number) that is encoded in the circuitry of a device to identify it

on a local area network.

**Master server** A master server is the primary server for a zone. This is the server with

primary responsibility for the zone information. BIND 4.9.5 uses the term

"primary server" instead of master server.

**Multinetting** Multinetting is a process that allows you to have multiple subnets on the same

physical interface.

Note A note is a type of message generated by NetID servers that includes basic

information on regular server functionality (for example, connection between

servers, IP address assignment).

Partitioning Partitioning is the term used to describe the process you must use to create

new subnets on a VLSM network.

**Personal View** A personal view is a NetID feature that allows the NetID system administrator

to limit the network information that a particular user can see in the GUI. The personal view feature prevents users from seeing areas of the network to

which they do not have access.

**Primary server** A primary server is the DNS server that is responsible for a zone. This term is

used in BIND 4.9.5. BIND 8.1.1 uses the term "master server."

302305-D Rev 00 Glossary-3

**Rebind time** The rebind time is the time (usually at 87.5 percent through the lease time) at

which a DHCP client attempts to rebind with another DHCP server to obtain a new IP address. This occurs when a client does not receive a response from its DHCP server (perhaps because the server was down during renewal time).

**Refresh time** The refresh time is the time a DNS server should wait between attempts to

refresh zone information from a slave (secondary) name server

**Renew time** The renew time is the time at which a DHCP client attempts to renew the lease

on its address. This usually occurs halfway through the lease time.

**Reserved range** A reserved range is a group of addresses to which only specified users have

access.

**Resource record** A resource record is information such as the address, CNAME, and Well-

Known Service (WKS) that is associated with a domain name.

**Retry time** The retry time is the length of time the DNS server must wait between

unsuccessful refresh attempts.

**Root address access** Root address access is the access privilege in NetID that allows users to define

networks.

Root domain names

access

Root domain names access is the access privilege in NetID that allows users to

define top-level domain names and zones.

**Root object** A root object is the base level of a tree hierarchy. In the Management Console,

root objects appear in the left column.

**Secondary server** A secondary server is any DNS server (besides the primary) that contains

DNS information for a zone. BIND 4.9.5 uses the term secondary to describe

this type of server. BIND 8.1.1 uses the term "slave."

**Setup access** Setup access is the access privilege in NetID that allows a user to create users,

groups, custom fields, templates, BootP/DHCP option types, and resource

record types.

Slave server A slave server is any DNS server (besides the master) that contains DNS

information for a zone. BIND 4.9.5 uses the term secondary to describe this

type of server.

Start of Zone (SOA) The Start of Zone (SOA) is a resource record that specifies the domain name

at the top of the zone.

**Static address** A static address is an IP address that is fixed to a particular device.

**Static range** A static range is a group of addresses where each address is assigned to a

specific device.

Glossary-4 302305-D Rev 00

**Subnet mask** A subnet mask is a 32-bit number that identifies the subnet component of an

address. A bit-wise logical AND between an address and its subnet mask

produces the subnet number.

Subnet model A subnet model classifies hosts on a subnet by type and defines default host

attributes. Subnet models associate address ranges with host types and set attributes for new hosts through the automatic application of host and DHCP

templates. They also assist with automatic naming.

**Subnetworking** Subnetworking is the process of dividing your network address space into

smaller areas called subnets to make administration easier.

**Time to live**The time to live is the time that indicates how long the information should be

considered valid after it is retrieved from an authoritative source.

Unallocated address An unallocated address is an IP address that is DHCP-served but that has not

been assigned to a client.

Variable-length subnetworking Variable-length subnetworking is the process of dividing your network into subnets that may each contain a different number of available IP addresses.

Warning A warning is a type of message generated by NetID servers that indicates

something has occurred that is not normal and requires attention, but the

server can continue to operate.

**Zone** A zone is a small portion of your DNS space. Breaking the DNS space into

zones makes it easier for your DNS servers to manage information.

302305-D Rev 00 Glossary-5

# Index

# Α

|                                                                                                    | updating, 6-7                                                                                                    |
|----------------------------------------------------------------------------------------------------|----------------------------------------------------------------------------------------------------|
| access privileges assigning on a subdomain, 3-4 assigning on a subnet, 4-6 groups, 2-1 import, 10-4 local access, 2-1 none, 2-1 | assigning forwarders, 9-13 host access privileges, 5-5 subnet access privileges, 4-6 Audit by IP Tree Object Report sample, 12-1' audit report, 12-14 |
| root address, 2-1<br>root domain names, 2-1<br>setup, 2-1<br>Access Privileges by Object Report sample, 12-11                   | generating in command line, 12-17<br>generating using Console, 12-15<br>automatic addresses, B-2                                                      |
| access privileges report, 12-8 generating in command line, 12-12 generating in Console, 12-9                                    | automatic naming address range, 6-12                                                                                                    |
| Access tab, 3-4                                                                                                    | _                                                                                                    |
| acronyms, xxiii                                                                                                    | backing up database, 15-5                                                                                                    |
| active server management, 13-1 adding                                                                                           | backup DHCP server, B-4<br>creating, 8-2<br>definition, Glossary-1                                                                                    |
| clients to client pool, 7-4 domain names, 3-3 name server to a zone, 9-14 resource records, 3-5 subnets, 5-3                    | BIND 4.9.5 importing DNS database file, 10-6 BIND 8.1.1 importing DNS database file, 10-7                                                             |
| zones, 9-2, 9-3<br>adding See also creating                                                                                     | BIND directives setting, 9-9                                                                                                    |
| address See host addresses                                                                                                    | BIND Directives tab, 9-10                                                                                                    |
| alarms servers, 13-1 viewing, 13-2                                                                                              | Bookmarks, 1-6<br>creating, 1-6<br>creating folders, 1-7                                                                                              |
| Alarms log, 13-4 deleting entries, 13-4 viewing entry count, 13-4                                                               | deleting folders, 1-7<br>renaming folders, 1-7<br>within Personal Views, 1-6                                                                          |
| creating, 3-7, 6-6<br>deleting, 6-7                                                                                             | BootP export, 11-11, 11-12                                                                                                    |

302305-D Rev 00 Index-1

| BootP export, 11-11                  | dynamic address range, 6-14                                |  |  |
|--------------------------------------|------------------------------------------------------------|--|--|
| BootP file                           | host addresses, 6-3                                        |  |  |
| importing, 10-12                     | networks, 4-4                                              |  |  |
| BootP/DHCP option types              | personal view, 3-9, 4-7, 5-9, 6-10, 7-3, 8-3, 9-6          |  |  |
| definition, Glossary-2               | reserved address range, 6-18<br>static address range, 6-11 |  |  |
| BootP/DHCP options setting host, 6-7 | critical error messages, 13-2                              |  |  |
| bucket, 1-10, Glossary-1             | custom                                                     |  |  |
| definition, 1-10, Glossary-1         | importing, 10-14                                           |  |  |
| buckets tab, 1-11                    | custom field information                                   |  |  |
| 3451618 146, 1 11                    | entering, 3-5, 5-6                                         |  |  |
| С                                    | entering host, 6-5                                         |  |  |
|                                      | custom IP export, 11-3                                     |  |  |
| cache                                | custom IP file                                             |  |  |
| refreshing, 1-14, 10-3               | exporting, 11-7, 11-9                                      |  |  |
| cancelling a task, 1-16              | customer support, xxvi                                     |  |  |
| Change Reference dialog box, 8-5     | cutting                                                    |  |  |
| changing                             | hosts, 6-23                                                |  |  |
| password, 2-2                        |                                                            |  |  |
| client pool, 7-1, B-6                | D                                                          |  |  |
| adding clients to, 7-4               |                                                            |  |  |
| creating, 7-1, B-6                   | database                                                   |  |  |
| definition, Glossary-2               | backing up, 15-5                                           |  |  |
| deleting, 7-6                        | exporting, 11-15, 11-16<br>restoring previous copy, 15-6   |  |  |
| renaming, 7-6                        | searching, 15-2                                            |  |  |
| updating, 7-5                        | -                                                          |  |  |
| client pools                         | database file import, 10-4                                 |  |  |
| managing, 7-1                        | debug messages, 13-2                                       |  |  |
| personal view, 7-3                   | defining                                                   |  |  |
| CNAME                                | DHCP server, 8-1                                           |  |  |
| check box, 3-8, 6-7                  | dynamic address range, 6-14                                |  |  |
| command line                         | static address range, 6-11                                 |  |  |
| importing DNS database file, 10-8    | definition, 1-10, Glossary-1                               |  |  |
| importing UNIX host file, 10-11      | deleting                                                   |  |  |
| using in Windows, 10-1, 11-2, 12-2   | address range, 6-20                                        |  |  |
| command line parameters              | addresses, 6-21                                            |  |  |
| ping audit, 14-5                     | alias information, 6-7                                     |  |  |
| conventions, text, xxii              | client pool, 7-6<br>domain names, 3-12                     |  |  |
| cookies, 1-17                        | forwarders, 9-14                                           |  |  |
| creating                             | name servers, 9-19                                         |  |  |
| alias, 3-7, 6-6                      | networks, 4-9                                              |  |  |
| backup DHCP server, 8-2              | resource record, 3-13                                      |  |  |
| client pool, 7-1, B-6                | slave, 9-14                                                |  |  |
|                                      | subnets, 5-12                                              |  |  |
|                                      |                                                            |  |  |

Index-2 302305-D Rev 00

| zones, 9-8                                                                                                    | managing, 3-2                                                                                                    |
|----------------------------------------------------------------------------------------------------|----------------------------------------------------------------------------------------------------|
| DHCP lease information                                                                                                    | moving, 3-12                                                                                                    |
| setting default, 5-6                                                                                                    | updating, 3-10                                                                                                    |
| DHCP Options tab, 5-6                                                                                                    | updating multiple, 3-11                                                                                               |
|                                                                                                    | dynamic addresses, B-2                                                                                                |
| DHCP redundancy, 8-2<br>definition, B-3, Glossary-2                                                                                       | restricting, 6-17                                                                                                    |
| DHCP server defining, 8-1                                                                                                    | E                                                                                                    |
| DHCP server summary report, 12-7 generating with command line, 12-8 generating with Console, 12-7 DHCP server summary report sample, 12-7 | entering<br>custom field information, 3-5, 5-6<br>host custom field information, 6-5<br>subnet model information, 5-7 |
|                                                                                                    | ,                                                                                                    |
| DHCP servers                                                                                                    | error messages, 13-2<br>import, 10-3                                                                                  |
| creating backup server, 8-2                                                                                                    |                                                                                                    |
| deleting, 8-4<br>managing, 8-1                                                                                                    | errors, 13-2                                                                                                    |
| personal view, 8-3                                                                                                    | viewing, 1-11                                                                                                    |
| updating, 8-4                                                                                                    | Errors and Warnings dialog box, 1-12                                                                                  |
| dialog box                                                                                                    | exit, 1-19                                                                                                    |
| Change Reference, 8-5                                                                                                    | expire time, 9-3                                                                                                    |
| Errors and Warnings, 1-12                                                                                                    | exporting                                                                                                    |
| New DHCP Server, 8-1                                                                                                    | BootP, 11-11, 11-12                                                                                                   |
| New Host, 6-4                                                                                                    | custom IP file, 11-7, 11-9                                                                                            |
| New Static Range, 6-11                                                                                                    | database, 11-15, 11-16                                                                                                |
| Save Template As, 12-4                                                                                                    | DNS database, 11-10                                                                                                   |
| Search, 15-2                                                                                                    | from the command line in Windows, 11-2                                                                                |
| Select Custom Import Template, 10-21                                                                                                    | personal view, 11-3<br>UNIX host file, 11-13, 11-14                                                                   |
| Status, 10-7                                                                                                    | using command line in Windows, 11-2                                                                                   |
| DNS database                                                                                                    | using command fine in windows, 11-2                                                                                   |
| exporting, 11-10                                                                                                    | F                                                                                                    |
| DNS database export, 11-9                                                                                                    | •                                                                                                    |
| DNS database file                                                                                                    | fixed-length subnetworking, 4-2                                                                                       |
| import with command line, 10-8                                                                                                    | definition, Glossary-2                                                                                                |
| importing, 10-6                                                                                                    | formats                                                                                                    |
| importing BIND 4.9.5, 10-6                                                                                                    | import, 10-2                                                                                                    |
| importing BIND8.1.1, 10-7                                                                                                    | forwarders                                                                                                    |
| DNS zones See zones                                                                                                    | assigning, 9-13                                                                                                    |
| domain name                                                                                                    | definition, 9-12, Glossary-3                                                                                          |
| personal view, 3-9                                                                                                    | deleting, 9-14                                                                                                    |
| domain name service, A-1                                                                                                    |                                                                                                    |
| definition, Glossary-2                                                                                                    | G                                                                                                    |
| domain names, A-1                                                                                                    |                                                                                                    |
| adding, 3-3                                                                                                    | generating                                                                                                    |
| deleting, 3-12                                                                                                    | access privileges report, 12-9, 12-12                                                                                 |
|                                                                                                    |                                                                                                    |

302305-D Rev 00 Index-3

| audit report, 12-15, 12-17<br>DHCP server summary report, 12-7, 12-8 | I                                                           |
|----------------------------------------------------------------------|-------------------------------------------------------------|
| group membership report, 12-14                                       | import                                                      |
| network address utilization report, 12-3, 12-5                       | access privileges, 10-4                                     |
| getting help, 1-16                                                   | database file, 10-4                                         |
| group membership report<br>generating in command line, 12-14         | DNS database file, 10-6 using command line in Windows, 10-1 |
| Group Membership Report sample, 12-12                                | import files                                                |
| Group Object Access Report sample, 12-11                             | location, 10-2                                              |
| groups                                                               | import formats, 10-2                                        |
| access privileges, 2-1                                               | importing BootP file, 10-12                                 |
| Н                                                                    | custom, 10-14<br>DNS database file, 10-8                    |
| history                                                              | personal view, 10-4                                         |
| checking, 15-4                                                       | UNIX host file, 10-9, 10-10, 10-11                          |
| viewing, 15-4                                                        | in-addr.arpa zone See inverse address mapping               |
| host access privileges                                               | inverse address mapping, 9-3                                |
| assigning, 5-5                                                       | IP offset, 5-8                                              |
| host address range<br>automatic naming, 6-12<br>deleting, 6-20       | J                                                           |
| dynamic, 6-14                                                        | joining                                                     |
| reserved, 6-18                                                       | subnets, 5-11                                               |
| resizing, 6-24                                                       |                                                             |
| static, 6-11                                                         | K                                                           |
| updating, 6-19                                                       | keep-alive                                                  |
| host addresses                                                       | definition, Glossary-3                                      |
| creating, 6-3 cutting, 6-23                                          | definition, clossary 5                                      |
| defining a dynamic range, 6-14                                       | L                                                           |
| deleting, 6-21                                                       |                                                             |
| dynamic, 6-20                                                        | lease time, B-3                                             |
| managing, 6-3                                                        | definition, Glossary-3                                      |
| moving, 6-23                                                         | locating import files, 10-2                                 |
| pending delete, 6-11                                                 | log out, 1-18                                               |
| updating, 6-19<br>updating multiple, 6-19                            | logging in                                                  |
|                                                                      | Management Console, 1-3                                     |
| hosts<br>personal view, 6-10                                         | logging messages                                            |
|                                                                      | setting preferences, 1-8                                    |
| HTML page replacing, 1-14                                            | login screen replacing, 1-14                                |
|                                                                      | replacing, 1 1 i                                            |

Index-4 302305-D Rev 00

| M                                                               | Network Address Utilization Report sample, 12-5                                        |  |  |
|-----------------------------------------------------------------|----------------------------------------------------------------------------------------|--|--|
| mailbox, 9-2 Management Console logging in, 1-3                 | networks<br>adding, 4-4<br>deleting, 4-9<br>managing, 4-3                              |  |  |
| multiple windows, 1-17                                          | updating, 4-8                                                                          |  |  |
| running, 1-3 managing                                           | New DHCP Server dialog box, 8-1                                                        |  |  |
| client pools, 7-1                                               | New Host dialog box, 6-4                                                               |  |  |
| DHCP servers, 8-1                                               | New Static Range dialog box, 6-11                                                      |  |  |
| domain names, 3-2                                               | note messages, 13-2                                                                    |  |  |
| host addresses, 6-3                                             | notification messages                                                                  |  |  |
| networks, 4-3 subnets, 5-2                                      | setting preferences, 1-8                                                               |  |  |
| zones, 9-2                                                      | 0                                                                                      |  |  |
| message types, 13-2                                             | •                                                                                      |  |  |
| minimum time, 9-3                                               | Object history, 15-4                                                                   |  |  |
|                                                                 | deleting transactions, 15-5                                                            |  |  |
| moving domain names, 3-12                                       | transaction count, 15-5                                                                |  |  |
| hosts, 6-23                                                     | <b>_</b>                                                                               |  |  |
| multinetting                                                    | Р                                                                                      |  |  |
| definition, 5-4                                                 | partitioning                                                                           |  |  |
| setting, 5-4                                                    | subnets, 5-10                                                                          |  |  |
| Multinetting tab, 5-4                                           | password                                                                               |  |  |
| multiple Management Console windows, 1-17                       | changing, 2-2                                                                          |  |  |
|                                                                 | pending delete, 6-11                                                                   |  |  |
| N                                                               | personal view                                                                          |  |  |
| name server adding to a zone, 9-14                              | client pools, 7-3<br>creating, 3-9, 4-7, 5-9, 6-10, 7-3, 8-3, 9-6<br>DHCP servers, 8-3 |  |  |
| name servers                                                    | domain name, 3-9                                                                       |  |  |
| creating, 9-9<br>deleting, 9-19                                 | exporting, 11-3<br>hosts, 6-10                                                         |  |  |
| setting BIND directives, 9-9                                    | importing, 10-4                                                                        |  |  |
| updating, 9-18                                                  | network, 4-7                                                                           |  |  |
| zone transfer information, 9-15                                 | ping audit, 14-2                                                                       |  |  |
| NetID database export, 11-15                                    | reporting, 12-2                                                                        |  |  |
| NetID servers                                                   | server alarms, 13-1                                                                    |  |  |
| error messages, 13-2                                            | subnets, 5-9<br>zones, 9-6                                                             |  |  |
| network                                                         |                                                                                        |  |  |
| personal view, 4-7                                              | ping audit, 14-1<br>command line parameters, 14-5                                      |  |  |
| network address utilization report, 12-2                        | personal view, 14-2                                                                    |  |  |
| generating in command line, 12-5<br>generating in Console, 12-3 | running from command line, 14-4 running from Console, 14-3                             |  |  |

302305-D Rev 00 Index-5

| setting parameters, 14-3                                         | previous database copy, 15-6                    |  |  |
|------------------------------------------------------------------|-------------------------------------------------|--|--|
| viewing results, 14-5                                            | restricting                                     |  |  |
| viewing results in Console, 14-5                                 | dynamic addresses, 6-17                         |  |  |
| ping audit results                                               | retry time, 9-3                                 |  |  |
| viewing in command line, 14-6                                    | right mouse button                              |  |  |
| preferences                                                      | menu, 1-16                                      |  |  |
| setting, 1-8                                                     | root address access privileges, 2-1             |  |  |
| setting logging, 1-8                                             |                                                 |  |  |
| setting notification, 1-8                                        | root domain names access privileges, 2-1        |  |  |
| primary DHCP server, B-4                                         | running                                         |  |  |
| definition, Glossary-1                                           | Management Console, 1-3                         |  |  |
| product support, xxvi                                            | NetID utilities, 1-18                           |  |  |
| publications                                                     | S                                               |  |  |
| hard copy, xxv                                                   |                                                 |  |  |
| related, xxv                                                     | Save Template As dialog box, 12-4               |  |  |
| R                                                                | search                                          |  |  |
| N.                                                               | update on, 15-3                                 |  |  |
| refresh time, 9-3                                                | Search dialog box, 15-2                         |  |  |
| refreshing                                                       | searching                                       |  |  |
| cache, 1-14, 10-3                                                | database, 15-2                                  |  |  |
| renaming                                                         | Select Custom Import Template dialog box, 10-21 |  |  |
| client pool, 7-6                                                 | serial number, 9-2                              |  |  |
| replacing                                                        | server alarms                                   |  |  |
| initial HTML page, 1-14                                          | personal view, 13-1                             |  |  |
| report                                                           | server debug messages, 13-2                     |  |  |
| access privileges, 12-8                                          | servers                                         |  |  |
| audit, 12-14                                                     | error messages, 13-2                            |  |  |
| DHCP server summary, 12-7 from the command line in Windows, 12-2 | session timeout, 1-16                           |  |  |
| network address utilization, 12-2                                | setting                                         |  |  |
| using command line in Windows, 12-2                              | address protocol information, 6-9               |  |  |
| reporting                                                        | BIND directives, 9-9                            |  |  |
| personal view, 12-2                                              | default DHCP lease information, 5-6             |  |  |
| reserved address range                                           | host BootP/DHCP options, 6-7                    |  |  |
| creating, 6-18                                                   | multinetting, 5-4<br>preferences, 1-8           |  |  |
| resizing                                                         | subnet mask length, 4-2                         |  |  |
| address range, 6-24                                              | zone transfer information, 9-15                 |  |  |
| resource record                                                  | setup access privileges, 2-1                    |  |  |
| deleting, 3-13                                                   | slave                                           |  |  |
| resource records                                                 | deleting, 9-14                                  |  |  |
| adding, 3-5                                                      | SOA See Start of Zone                           |  |  |
| updating, 3-13                                                   | special keys, 1-8                               |  |  |
| restoring                                                        | special keys, 1-0                               |  |  |
|                                                                  |                                                 |  |  |

Index-6 302305-D Rev 00

| Start of Zone definition, 9-2       | U                                         |  |  |  |
|-------------------------------------|-------------------------------------------|--|--|--|
| static address range                | unexpired address, 6-11                   |  |  |  |
| defining, 6-11                      | UNIX host file                            |  |  |  |
| static addresses, B-1               | exporting, 11-13, 11-14                   |  |  |  |
| status bar, 1-7                     | importing, 10-9                           |  |  |  |
|                                     | importing command line, 10-11             |  |  |  |
| Status dialog box, 10-7             | updating                                  |  |  |  |
| subdomain                           | address, 6-19                             |  |  |  |
| assigning access privileges on, 3-4 | address range, 6-19                       |  |  |  |
| subnet mask                         | alias information, 6-7                    |  |  |  |
| setting length, 4-2                 | client pool, 7-5                          |  |  |  |
| subnet model                        | DHCP server, 8-4                          |  |  |  |
| entering, 5-7                       | domain names, 3-10                        |  |  |  |
| subnet offset, 6-23                 | multiple addresses, 6-19                  |  |  |  |
| subnets                             | multiple domain names, 3-11               |  |  |  |
| adding, 5-3                         | multiple subnets, 5-12                    |  |  |  |
| deleting, 5-12                      | multiple zones, 9-7<br>name servers, 9-18 |  |  |  |
| joining, 5-11                       | •                                         |  |  |  |
| managing, 5-2                       | networks, 4-8                             |  |  |  |
| partitioning, 5-10                  | resource records, 3-13<br>subnets, 5-11   |  |  |  |
| personal view, 5-9                  | zones, 9-7                                |  |  |  |
| updating, 5-11                      | Zones, y-1                                |  |  |  |
| updating multiple, 5-12             | V                                         |  |  |  |
| subnetworking                       | V                                         |  |  |  |
| fixed-length, 4-2                   | variable-length subnetworking, 4-2        |  |  |  |
| none, 4-1                           | definition, Glossary-5                    |  |  |  |
| variable-length, 4-2                |                                           |  |  |  |
| support, Nortel Networks, xxvi      | viewing                                   |  |  |  |
| support, fronter fretworks, AAVI    | alarms, 13-2<br>errors, 1-11              |  |  |  |
| т                                   | history, 15-4                             |  |  |  |
| •                                   | ping audit results in command line, 14-6  |  |  |  |
| tab                                 | ping audit results in Console, 14-5       |  |  |  |
| Access, 3-4                         | warnings, 1-11                            |  |  |  |
| buckets, 1-11                       |                                           |  |  |  |
| DHCP Options, 5-6                   | VLSM See variable-length subnetworking    |  |  |  |
| Multinetting, 5-4                   | W                                         |  |  |  |
| Zone Transfers, 9-16                | VV                                        |  |  |  |
| technical publications, xxv         | warning messages, 13-2                    |  |  |  |
| technical support, xxvi             | warnings                                  |  |  |  |
| text conventions, xxii              | servers, 13-1                             |  |  |  |
| ,                                   | viewing, 1-11                             |  |  |  |
| timeout, 1-16                       | windows                                   |  |  |  |
| troubleshooting                     | multiple Management Console, 1-17         |  |  |  |
| import error messages, 10-3         | manapite Figure Compose, 1-17             |  |  |  |

302305-D Rev 00 Index-7

### Ζ

```
zone transfers
setting, 9-15
Zone Transfers tab, 9-16
zones
adding, 9-3
adding name servers to, 9-14
creating, 9-2
definition, 9-1, Glossary-5
deleting, 9-8
managing, 9-2
personal view, 9-6
updating, 9-7
updating multiple, 9-7
```

Index-8 302305-D Rev 00

302305-D Rev 00 Index-9